Clifford Yapp

## **Table of Contents**

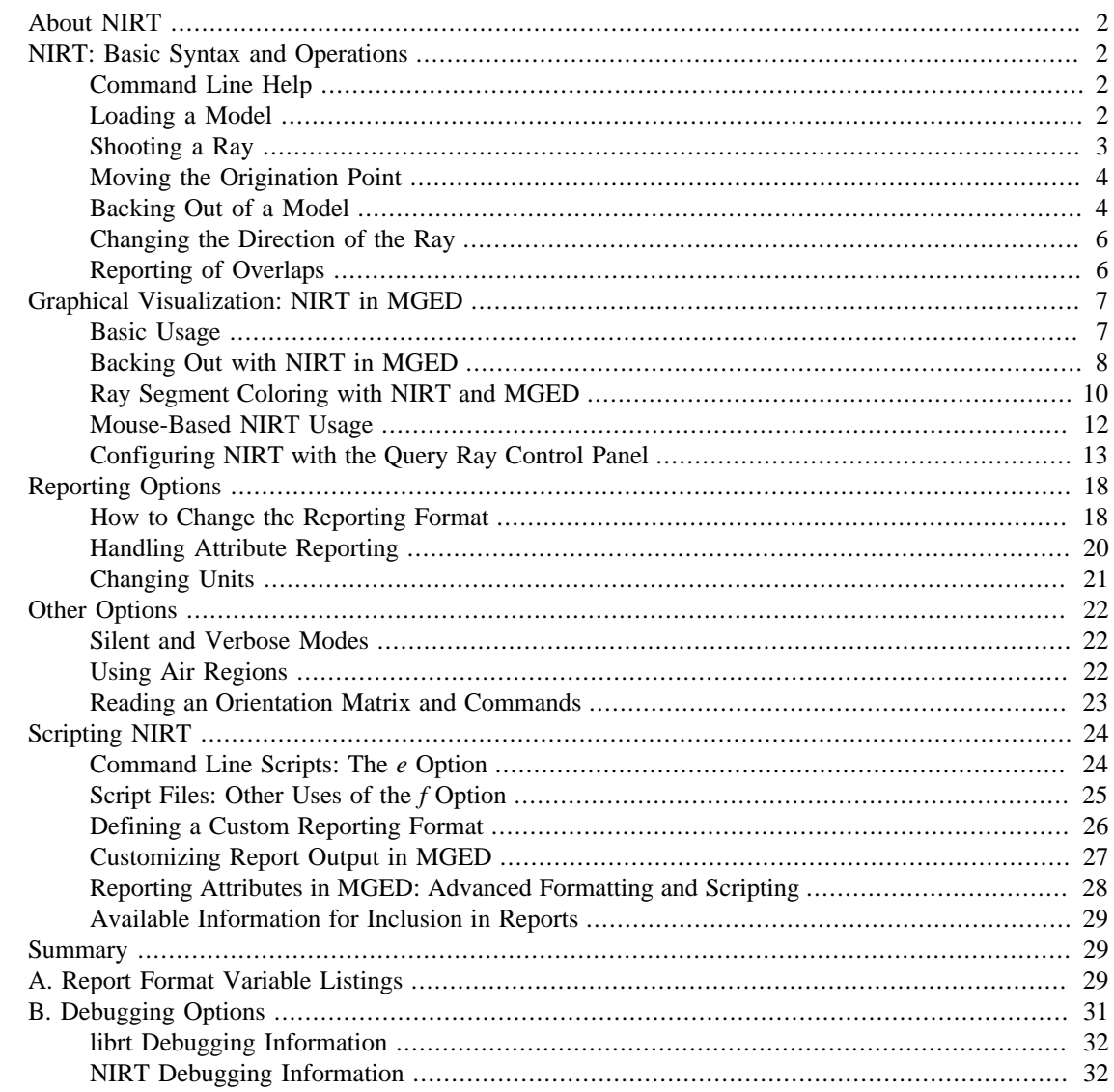

The **nirt** command casts individual rays according to user-specified options, and reports back a wide variety of information about the model along the specified ray. It is extremely useful for tasks such as measuring the thickness of objects and identifying gaps between objects. When used within the MGED environment, NIRT will produce a visible ray path, coloring the ray according to the geometry encountered along the ray. It is also scriptable, allowing users to develop their own custom analysis routines.

# <span id="page-1-0"></span>**About NIRT**

The NIRT (Natalie's Interactive Ray-Tracer) command line tool provides a user-level interface to the lowlevel routines defining the ray tracing logic, allowing a user to specify and cast an individual ray and tailor the information reported. It was originally written by Natalie L. Eberius and Paul J. Tanenbaum in the early 1990s, with additional updates by others over the years. Significant work was done by Bob Parker in the late 1990s to integrate NIRT with MGED, resulting in wireframe visualization of ray paths and the Query Ray Control Panel.

# <span id="page-1-1"></span>**NIRT: Basic Syntax and Operations**

There are two environments within which NIRT can be used - inside the MGED interactive geometry editor and within its own command line interactive environment. Consequently, there are three command line environments where behavior needs to be described in this document; operating system command prompt, NIRT command prompt, and MGED command prompt. The convention used here will be:

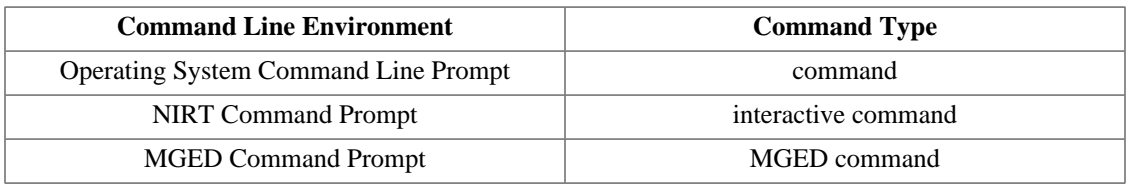

## <span id="page-1-2"></span>**Command Line Help**

NIRT provides an *h* option which prints out a list of available options and command syntax:

```
user@machine ~ $ nirt --h
Usage: 'nirt [options] model.g objects...'
Options:
 -b back out of geometry before first shot
 -B n set rt_bot_minpieces=n
 -e script run script before interacting
 -f sfile run script sfile before interacting
 -L list output formatting options
 -M read matrix, cmds on stdin
 -O action handle overlap claims via action
 -s run in silent (non-verbose) mode
  -u n set use_air=n (default 0)
  -v run in verbose mode
-x v set librt(3) diagnostic flag=v
 -X v set nirt diagnostic flag=v
```
## <span id="page-1-3"></span>**Loading a Model**

There will be a number of models used to illustrate various NIRT behaviors, all of which will be centered around regions created with various combinations of 2mm arb8 cubes. The left cube is centered at (-2, 0, 0), the center cube at  $(0, 0, 0)$  and the right cube at  $(2, 0, 0)$ . One additional arb8 will be defined to overlap the center cube with side lengths in the z direction of 4mm. The various models based off of these primitives will be read from a database called nirt\_example.g.

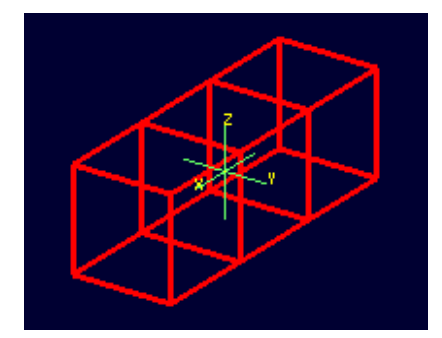

Wireframe view of the three arb8 cubes which will be used to build example models for illustrating NIRT behavior.

Although there are many **nirt** options available, only the database name and objects are essential to get started:

```
nirt {model.g} {objects}
```
where *objects* is a list of objects in the database separated by spaces. To begin, select the object *center\_cube.r* object with interactive command line NIRT. The form of the command is:  $\frac{1}{1}$ :

nirt nirt\_example.g center\_cube.r

This starts up the NIRT command line interactive environment:

```
BRL-CAD Release 7.13.0 Natalie's Interactive Ray Tracer
     Tue, 26 Aug 2008 23:21:32 -0400, Compilation 2
    user@localhost:/usr/brlcad
Database file: 'nirt_example.g'
Building the directory...
Get trees...
Prepping the geometry...
Object 'center_cube.r' processed
Database title: 'Example BRL-CAD Database'
Database units: 'mm'
model min = (-1, -1, -1) model max = (1, 1, 1)nirt>
```
The first three lines identify the release number, tool being used, date of compilation or date release was made, and user. The fourth line identifies the database file. The next three lines are informational messages relating to model setup. The database title and units are then printed. The last pieces of information, model\_min and model\_max, are the outer bounds of the objects specified.

### <span id="page-2-0"></span>**Shooting a Ray**

With the example loaded into NIRT, the **s** interactive command is used to shoot a ray:

```
nirt> s
Origin (x y z) = (0.00000000 0.00000000 0.00000000) (h v d) = (0.0000 0.0000 0.0000)
Direction (x y z) = (-1.00000000 0.00000000 0.00000000) (az el) = (0.00000000 0.00000000)
   Region Name Entry (x y z) LOS Obliq_in Attrib
center_cube.r ( 1.0000 0.0000 0.0000) 2.0000 0.0000
```
What happened and what do these results mean? The following table breaks down the structure of the report:

<sup>1</sup> To quickly find out what objects are in a database, use the commands **mged -c nirt\_example.g tops** to see all top level objects and **mged -c nirt\_example.g ls** to see all objects in the model.

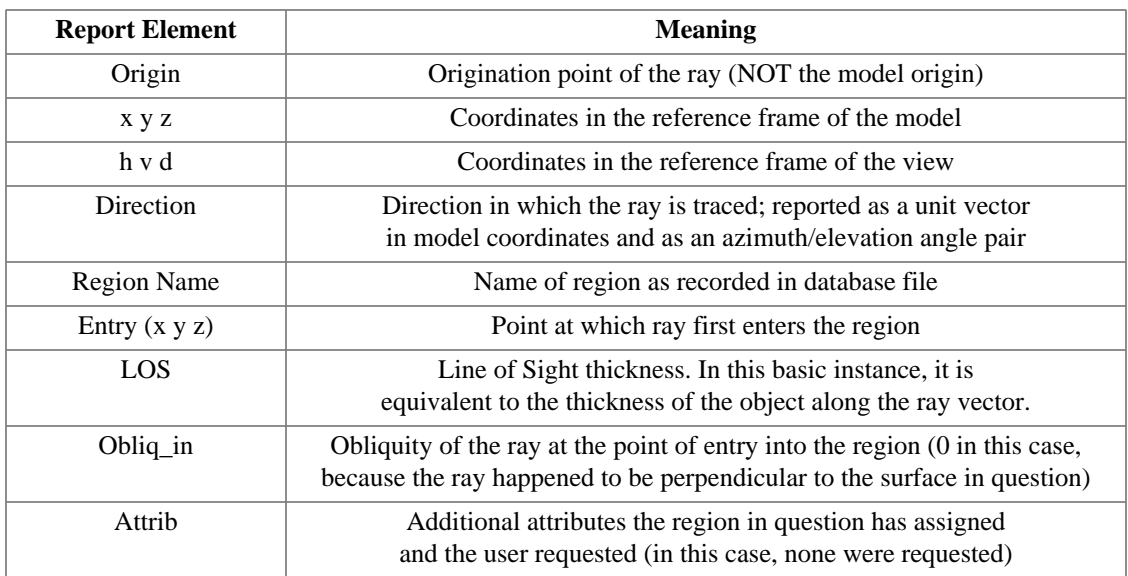

Because the ray only hit *center\_cube.r*, only *center\_cube.r* appears in the report. (Remember NIRT was only supplied with *center\_cube.r* for a target object to begin with.) Many examples of real world NIRT usage will have much more complex geometries and hence longer reports.

## <span id="page-3-0"></span>**Moving the Origination Point**

If we move the origin to some point other than the sphere center, a different ray is cast and the reported intersections change. The **xyz** interactive command will print the current origin if given no arguments, and accepts a list of points to change the origin:

```
nirt> xyz
(x, y, z) = (0.00, 0.00, 0.00)nirt> xyz 0 0 .5 
nirt> xyz
(x, y, z) = (0.00, 0.00, 0.50)nirt> s
Origin (x \ y \ z) = (0.00000000 \ 0.00000000 \ 0.50000000) (h v d) = (0.0000 \ 0.5000 \ 0.0000)Direction (x y z) = (-1.00000000 0.00000000 0.00000000) (az el) = (0.00000000 0.00000000)
   Region Name Entry (x y z) LOS Obliq_in Attrib
center_cube.r ( 1.0000 0.0000 0.5000) 2.0000 0.0000
```
### <span id="page-3-1"></span>**Backing Out of a Model**

Although in both previous cases the ray's origin was inside the cube, NIRT backed up to the point of first intersection along the indicated vector to report both LOS thickness and entry. This behavior is specific to the case of an origination point *inside* a region. In the case where the origination point of the ray is between two objects belonging to the same region, NIRT will report only those portions of the region along its path forward. To ensure that a ray always starts outside the *entire* geometry, the **backout** interactive command is used.<sup>2</sup> The backout command moves the starting point outside the bounding box of the model. This ensures that all segments along a given ray path will be reported. As an illustration, reload nirt\_example.g and this time specify *left\_and\_right\_cubes.r* (defined as the combination of *left\_cube.s* and *right\_cube.s*). Cast rays before and after backout:

nirt> q Quitting...

<sup>2</sup> To perform this operation automatically when the model is loaded, supply the *b* flag to **nirt** at startup: **nirt -b**.

```
user@machine ~ $ nirt nirt_example.g left_and_right_cubes.r
BRL-CAD Release 7.13.0 Natalie's Interactive Ray Tracer
      Tue, 26 Aug 2008 23:21:32 -0400, Compilation 2
      user@localhost:/usr/brlcad
Database file: 'nirt_example.g'
Building the directory...
Get trees...
Prepping the geometry...
Object 'left_and_right_cubes.r' processed
Database title: 'Example BRL-CAD Database'
Database units: 'mm'
model min = (-3, -1, -1) model max = (3, 1, 1)nirt> s
Origin (x \ y \ z) = (0.00000000 \ 0.00000000 \ 0.00000000) (h v d) = (0.0000 \ 0.0000 \ 0.0000)Direction (x y z) = (-1.00000000 0.00000000 0.00000000) (az el) = (0.00000000 0.00000000)
     Region Name \begin{array}{l} \text{Entropy} \\ \text{Energy} \\ \text{Energy} \\ \text{Complex} \\ \text{Complex} \\ \text{left_and_right_cubes.r ( -1.0000 0.0000
nirt> backout 1
nirt> s
Origin (x y z) = (6.63324958 0.00000000 0.00000000) (h v d) = (0.0000 0.0000 0.0000)
Direction (x y z) = (-1.00000000 0.00000000 0.00000000) (az el) = (0.00000000 0.00000000)
     Region Name Entry (x y z) LOS Obliq_in Attrib
left_and_right_cubes.r ( 3.0000 0.0000 0.0000) 2.0000 0.0000 
left_and_right_cubes.r ( -1.0000 0.0000 0.0000) 2.0000 0.0000
```
Note that in the first raytrace, *left\_and\_right\_cubes.r* did not backtrack to generate its LOS thickness value, and when the backout option was applied, *left\_and\_right\_cubes.r* gained an extra entry. The double report for *left\_and\_right\_cubes.r* is not a mistake; the ray did indeed enter and exit the region twice once the **backout** interactive command changed the origination point.

It is important to understand that the **backout** interactive command does not permanently change the origination point of the ray; it requests an automatic adjustment of the origination point based on the model *for the casting of the ray*, and then restores the original specified origination point. If the user no longer wishes to have NIRT back the origination point out of the model, deactivating the backout flag (supplying 0 to the **backout** interactive command) will restore the non-backout point. If the **xyz** interactive command is used to change the origination point while backout is activated, the backout routine will back out from the new point. For example:

```
nirt> backout 0
nirt> xyz
(x, y, z) = (0.00, 0.00, 0.00)nirt> xyz 0 0 .5
nirt> s
Origin (x \ y \ z) = (0.00000000 \ 0.00000000 \ 0.50000000) (h v d) = (0.0000 \ 0.5000 \ 0.0000)Direction (x y z) = (-1.00000000 0.00000000 0.00000000) (az el) = (0.00000000 0.00000000)
    Region Name Entry (x y z) LOS Obliq_in Attrib
left_and_right_cubes.r ( -1.0000 0.0000 0.5000) 2.0000 0.0000 
nirt> backout 1
nirt> xyz
(x, y, z) = (0.00, 0.00, 0.50)nirt> backout 0
nirt> xyz
(x, y, z) = (0.00, 0.00, 0.50)
nirt> backout 1
nirt> xyz 0 0 .8
nirt> s
Origin (x y z) = (6.63324958 0.00000000 0.80000000) (h v d) = (0.0000 0.8000 0.0000)Direction (x y z) = (-1.00000000 0.00000000 0.00000000) (az el) = (0.00000000 0.00000000)<br>Region Name Entry (x y z) LOS Obliq_in Attrib
                         Entry (x y z) LOS Obliq_in Attrib
left_and_right_cubes.r ( 3.0000 0.0000 0.8000) 2.0000 0.0000 
left_and_right_cubes.r ( -1.0000 0.0000 0.8000) 2.0000 0.0000 
nirt> backout 0
nirt> s
Origin (x y z) = (0.00000000 0.00000000 0.80000000) (h v d) = (0.0000 0.8000 0.0000)
Direction (x y z) = (-1.00000000 0.00000000 0.00000000) (az el) = (0.00000000 0.00000000)
    Region Name \qquad \qquad Entry (x y z) \qquad \qquad LOS Obliq_in Attrib
```

```
left_and_right_cubes.r ( -1.0000 0.0000 0.8000) 2.0000 0.0000 
nirt>
```
### <span id="page-5-0"></span>**Changing the Direction of the Ray**

The other fundamental operation needed to make NIRT usable is changing the direction of the ray. This is achieved with the **dir** interactive command, which either prints out the current direction unit vector (if no arguments are supplied) or takes x, y, and z components of a vector separated by spaces and changes the direction. To make interpreting the results easier for this example, the origination point of the ray is first returned to the origin:

```
nirt> xyz 0 0 0
nirt> dir
(x, y, z) = (-1.00, 0.00, 0.00)nirt> s
Origin (x y z) = (0.00000000 0.00000000 0.00000000) (h v d) = (0.0000 0.0000 0.0000)Direction (x \ y \ z) = (-1.00000000 \ 0.00000000 \ 0.00000000) (az el) = (-0.000000000 - 0.00000000)<br>Region Name Entry (x \ y \ z) LOS Obliq_in Attrib
 Region Name Entry (x y z) LOS Obliq_in Attrib
left_and_right_cubes.r ( -1.0000 0.0000 0.0000) 2.0000 0.0000 
nirt> dir -1 -.5 0
nirt> dir
(x, y, z) = (-0.89, -0.45, 0.00)nirt> s
Origin (x y z) = (0.00000000 0.00000000 0.00000000) (h v d) = (0.0000 0.0000 0.0000)
Direction (x y z) = (-0.89442719 -0.44721360 0.00000000) (az el) = (26.56505118 -0.00000000)
   Region Name \qquad \qquad Entry (x y z) \qquad \qquad LOS Obliq_in Attrib
left_and_right_cubes.r ( -1.0000 -0.5000 0.0000) 1.1180 26.5651 
nirt> dir 0 0 1
nirt> s
Origin (x y z) = (0.00000000 0.00000000 0.00000000) (h v d) = (0.0000 0.0000 0.0000)
Direction (x y z) = (0.00000000 0.00000000 1.00000000) (az el) = (0.00000000 -90.00000000)
You missed the target
nirt>
```
The first shot, in the default -x direction, intersects one of the sections. The second shot changes the aim slightly off the -x axis, with different results - the LOS thickness is now longer.  $\delta$ bliq\_in changed as well, because the ray is no longer perpendicular to the tangent at the point of intersection. Notice that the direction was not specified using a unit vector, but was reported as one; the conversion to a unit vector is handled automatically by NIRT. The third shot is a more drastic change of direction, from the -x to positive z. As there are no portions of the region present along that path, a miss is reported.

#### <span id="page-5-1"></span>**Reporting of Overlaps**

In many cases, a geometry will have overlaps: errors where a model is assigning two physical regions to one volume. To demonstrate this behavior, NIRT is reloaded with *overlap\_example*:

```
nirt> q
Quitting...
user@machine ~ $ nirt nirt_example.g overlap_example
BRL-CAD Release 7.13.0 Natalie's Interactive Ray Tracer
    Tue, 26 Aug 2008 23:21:32 -0400, Compilation 2
     user@localhost:/usr/brlcad
Database file: 'nirt_example.g'
Building the directory...
Get trees...
Prepping the geometry...
Object 'overlap_example' processed
Database title: 'Example BRL-CAD Database'
Database units: 'mm'
model_min = (-3, -1, -2) model_max = (3, 1, 2)
nirt> backout 1
nirt> s
```

```
Origin (x y z) = (7.48331477 0.00000000 0.00000000) (h v d) = (0.0000 0.0000 0.0000)
Direction (x \ y \ z) = (-1.00000000 0.00000000 0.00000000) (az el) = (0.00000000 0.00000000)<br>Region Name Entry (x \ y \ z) LOS Obliq_in Attrib
 Region Name Entry (x y z) LOS Obliq_in Attrib
all_cubes.r ( 3.0000 0.0000 0.0000) 6.0000 0.0000 
OVERLAP: 'center_overlap.r' and 'all_cubes.r' xyz_in=(1 0 0) los=2
nirt>
```
The last line in the preceding report is reporting that the regions *all cubes.r* and *center overlap.r* are both claiming the same volume, starting at  $(1, 0, 0)$  and continuing to do so for 2 mm per the LOS thickness. If the direction and origin are changed to shoot along the z axis:

```
nirt> dir 0 0 -1
nirt> s
Origin (x \ y \ z) = (0.00000000 \ 0.00000000 \ 7.48331477) (h v d) = (0.0000 \ 0.0000 \ 0.0000)Direction (x y z) = (0.00000000 0.00000000 -1.00000000) (az el) = (0.00000000 90.00000000)
   Region Name Entry (x y z) LOS Obliq_in Attrib
center_overlap.r ( 0.0000 0.0000 2.0000) 1.0000 0.0000 
OVERLAP: 'center_overlap.r' and 'all_cubes.r' xyz_in=(0 0 1) los=2
all_cubes.r ( 0.0000 0.0000 1.0000) 2.0000 0.0000 
center_overlap.r ( 0.0000 0.0000 -1.0000) 1.0000 0.0000 
nirt>
```
Along that vector, *center\_overlap.r* is encountered first, then *all\_cubes.r* intersecting with *center\_overlap.r*. 3

It should be pointed out that overlaps are usually regarded as modeling errors and need to be corrected, unless they are below some previously established threshold for precision in the model. One of the potential uses of NIRT is to provide detailed information on which regions are overlapping and where, although tools such as **rtcheck** typically provide more comprehensive summaries of overlap problems.

# <span id="page-6-0"></span>**Graphical Visualization: NIRT in MGED**

The command line interaction provided by NIRT has few options for graphic visualization, but MGED allows the use and visualization of NIRT rays. MGED provides a **nirt** command, but rather than starting an interactive environment, each invocation of the **nirt** MGED command casts one ray and returns a report, together with information allowing MGED to graphically plot the ray on its wireframe view.

### <span id="page-6-1"></span>**Basic Usage**

The most important thing to remember when starting to use NIRT in MGED is that the ray direction is always perpendicular to the viewing plane. In other words, the user is looking in the direction in which the ray will be cast. There is no option to choose a different direction from the MGED command line, and as a consequence it may initially look like nothing has happened in the MGED wireframe. The report on the command line will print out, but the user will have to change the direction from which the model is being viewed in MGED before the graphical results will be visible.

Another important point to remember about using NIRT in MGED is that the user does not specify objects as arguments to the **nirt** MGED command. Even if supplied with objects it will not use them - the objects used are those active in MGED's wireframe view.

For example, load  $\text{nirt\_example.g}$  in MGED, **draw center cube.r**, set the view direction to a front view looking down the negative x axis, and run the **nirt** MGED command:

 $3$  The last two lines that appear in the output when the direction vector is changed are a result of how the raytracing library keeps track of regions internally. Even when in an overlap, the ray is considered to be in only *one* region at a time. In this particular overlap situation, it might be either region, so librt selects the region with the lowest bit number (for more information, see rt defoverlap in librt/bool.c). If the ray happens to exit the lowest bit number region when it exits the overlap the active region changes again and another line is generated. Ultimately the difference is inconsequential and can be disregarded. Both reports contain the key information: the overlap to be removed.

```
mged> draw center_cube.r
mged> ae 0 0
mged> nirt
Firing from view center...
Origin (x y z) = (0.00 0.00 0.00) (h v d) = (0.00 0.00 0.00)
Direction (x \ y \ z) = (-1.0000 -0.0000 0.0000) (az el) = (0.00 -0.00)<br>Region Name Entry (x \ y \ z) LOS Obliq_in
    Region Name \begin{array}{l}\n\text{Entry} (x y z) \\
\text{ter cube.r} \n\end{array}center_cube.r ( 1.000 0.000 0.000) 2.00 0.000
```
mged>

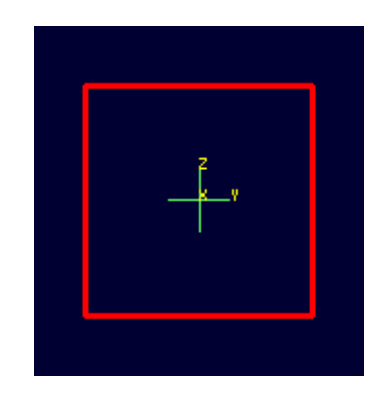

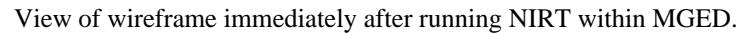

Select the MGED view window and press "3" to view the path of the ray:

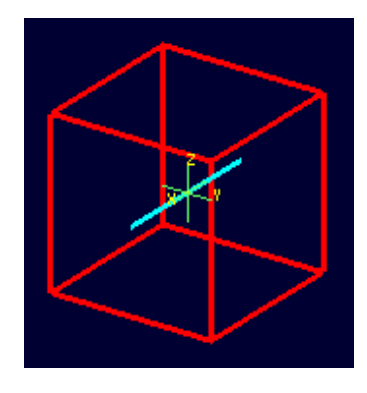

View of wireframe after changing view direction, showing path of NIRT ray.

Because the ray encountered only a single region, the only visible path drawn is the intersection path of the ray and the region (the light blue line). The region intersection was backed out to the first intersection with that region, despite the origination point of the ray being at the center of the sphere.

#### **Note**

When a miss is reported by NIRT, no line is drawn in the wireframe view.

## <span id="page-7-0"></span>**Backing Out with NIRT in MGED**

Because NIRT's interactive mode cannot be used while in MGED, the *b* flag must be provided to the invocation of the **nirt** MGED command to back out the origination point while using NIRT within MGED.

For comparison purposes, it is more instructive to examine *left\_and\_right\_cubes.r* than *center\_cube.r*. To generate a "no backout" control view, the display is cleared, *left\_and\_right\_cubes.r* is drawn, the view direction is set, NIRT (no *b* flag) is run, and the view is switched to view the ray path:

```
mged> B left_and_right_cubes.r
mged> ae 0 0
mged> nirt
Firing from view center...
Origin (x y z) = (0.00 0.00 0.00) (h v d) = (0.00 0.00 0.00)
Direction (x \ y \ z) = (-1.0000 -0.0000 0.0000) (az el) = (0.00 -0.00)Region Name \text{Entry} (x y z) LOS Obliq_in
region1.r ( -300.000 0.000 0.000) 100.00 0.000
mged> ae 90 0
mged>
```
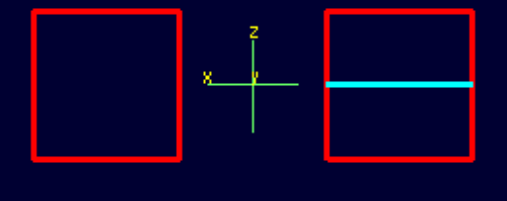

View of NIRT ray intersecting *left\_and\_right\_cubes.r* with ray origin at the global origin.

The ray did indeed intersect a solid area as indicated in the report, but only in one of the two cubes making up the region. Repeating the steps using the *b* flag to back the origination point out produces somewhat different results:

```
mged> ae 0 0
mged> nirt -b
Firing from view center...
Origin (x y z) = (6.63 0.00 0.00) (h v d) = (0.00 0.00 0.00)
Direction (x y z) = (-1.0000 -0.0000 0.0000) (az el) = (0.00 -0.00)
    Region Name \begin{array}{l} Entry (x \ y \ z) Entry (x y z) LOS Obliq_in <br>c and right_cubes.r (3.000 0.000 0.000) 2.00 0.00
left_and_right_cubes.r ( 3.000 0.000 0.000) 2.00 0.000
left_and_right_cubes.r ( -1.000 0.000 0.000) 2.00 0.000
```

```
mged> ae 90 0
```
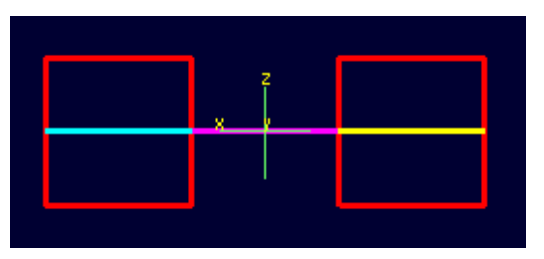

View of NIRT ray intersecting *left\_and\_right\_cubes.r* with ray origin backed out of the region.

Notice that the ray path is now drawn over a much larger area, and multiple colors are used. The colors have significance; the purple segment in the NIRT ray path corresponds to the empty area or "gap" between the two solid areas.

### <span id="page-9-0"></span>**Ray Segment Coloring with NIRT and MGED**

NIRT uses colors to visually represent the information seen in text form in its report. The conventions are:

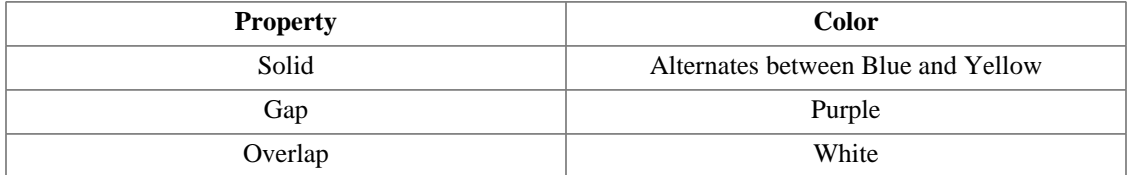

To illustrate these outputs, a series of cube configurations will be examined. First, all three are drawn at once, the viewing direction is set to the -x direction, **nirt -b** is run, and the view is changed to see the results:

```
mged> B left_cube.r center_cube.r right_cube.r
mged> ae 0 0
mged> nirt -b
Firing from view center...
Origin (x \ y \ z) = (6.63 \ 0.00 \ 0.00) (h \ v \ d) = (0.00 \ 0.00 \ 0.00)Direction (x \ y \ z) = (-1.0000 -0.0000 0.0000) (az el) = (0.00 -0.00)Region Name R = \begin{bmatrix} R_{\text{c}} \\ R_{\text{c}} \\ Rright_cube.r ( 3.000 0.000 0.000) 2.00 0.000<br>
center cube.r ( 1.000 0.000 0.000) 2.00 0.000
center_cube.r ( 1.000 0.000 0.000)
left\{\n \begin{array}{ccc}\n -1.000 & 0.000 & 0.000 \\
 \end{array}\n \right.\n \begin{array}{ccc}\n 0.000 & 2.00 & 0.000\n \end{array}\n \end{array}mged> ae 90 0
```
Side view of aligned individual arb8 cubes with a single NIRT ray passing through all three cubes.

There are three regions present, according to the text report. The first region encountered is that associated with *right* cube.r, and the portion of the ray intersection in that region is light blue. The second region, *center\_cube.r*, has its intersection with the yellow ray. Note the color of the intersection in *left\_cube.r* is the same as that shown for *right\_cube.r*. **It is important to realize that the same intersection color in two different areas does NOT imply that they are the same region, material, etc. Nor do different colors guarantee that noncontiguous geometric areas are in different regions.** The color swap is simply an aid when viewing two different contiguous solid regions that would otherwise be indistinguishable visually. For example, if all three cubes were unioned into a single region, the wireframe would look identical but the region report would be very different. In that case, there would be only one region, and only one line color would be needed. To illustrate:

```
mged> B all_cubes.r
mged> ae 0 0
mged> nirt -b
Firing from view center...
Origin (x y z) = (6.63 0.00 0.00) (h v d) = (0.00 0.00 0.00)
Direction (x \ y \ z) = (-1.0000 -0.0000 0.0000) (az el) = (0.00 -0.00)<br>Region Name Entry (x \ y \ z) LOS Obliq_in
   Region Name Entry (x y z)
all_cubes.r ( 3.000 0.000 0.000) 6.00 0.000
```
mged> ae 90 0

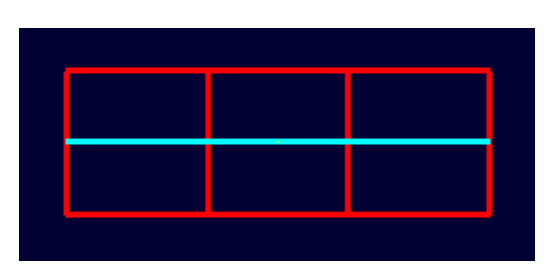

View of wireframe of three arb8 cubes combined into a single region with a NIRT ray passing through the region on the same path as that used for the individual arb8 cubes.

Without the color-changing mechanism, the two previous situations would have been visually identical despite having very different properties.

The other two situations that result in a color change are gaps and overlaps. A gap in NIRT is any area along the ray path **after a solid portion of a region is encountered** and **before the last solid portion of a region is encountered** that does not intersect a region. As an illustration, casting the same ray through just *left\_cube.r* and *right\_cube.r* results in a gap where *center\_cube.r* was in the first example in this section:

```
mged> B left_cube.r right_cube.r
mged> ae 0 0
mged> nirt -b
Firing from view center...
Origin (x y z) = (6.63 0.00 0.00) (h v d) = (0.00 0.00 0.00)
Direction (x \ y \ z) = (-1.0000 \ -0.0000 \ 0.0000) (az el) = (0.00 \ -0.00)Region Name Entry (x y z) LOS Obliq_in
right_cube.r ( 3.000 0.000 0.000) 2.00 0.000
left_cube.r ( -1.000 0.000 0.000) 2.00 0.000
mged> ae 90 0
```
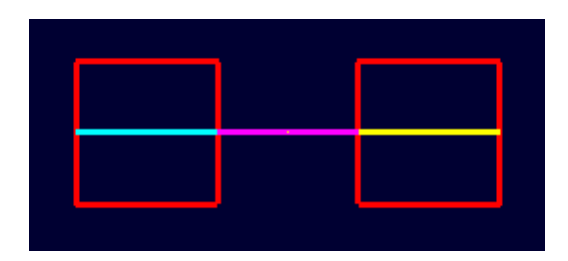

View of ray cast through only *left\_cube.r* and *right\_cube.r*.

To illustrate overlaps, both *center\_cube.r* and *all\_cubes.r* are drawn at the same time:

```
mged> B all_cubes.r center_cube.r
mged> ae 0 0
mged> nirt -b
Firing from view center...
Origin (x y z) = (6.63 0.00 0.00) (h v d) = (0.00 0.00 0.00)
Direction (x y z) = (-1.0000 -0.0000 0.0000) (az el) = (0.00 -0.00)
 Region Name Entry (x y z) LOS Obliq_in
all_cubes.r ( 3.000 0.000 0.000) 6.00 0.000
OVERLAP: 'center_cube.r' and 'all_cubes.r' xyz_in=(1 0 0) los=2
mged> ae 90 0
```
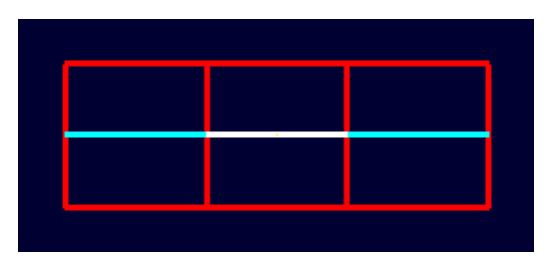

Example of an overlap region in a NIRT ray.

## <span id="page-11-0"></span>**Mouse-Based NIRT Usage**

In addition to providing a **nirt** command on the MGED command line, there is a mouse-based trigger that can be used. In the MGED menu, selecting Settings->Mouse Behavior->Query Ray will change the behavior of the mouse. Selecting the view window, placing the mouse at some point over the model, and preforming a click will cast a ray in the view direction, centered at the point under the mouse pointer rather than the view center.

For this example, bring up *left\_cube.r*, *center\_cube.r*, and *right\_cube.r*:

```
mged> B left_cube.r center_cube.r right_cube.r
mged>
```
To aid with aiming, the grid overlay is enabled from the menu: Settings->Grid->Draw Grid. Grid spacing is adjusted with Settings->Grid Spacing->Autosize:

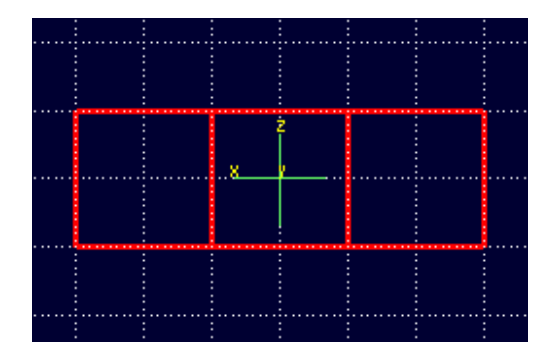

Grid overlay on MGED wireframe.

With the mouse behavior set to Query Ray, the following results are from casting rays at (approximately) the  $(-2 \text{ mm}, 0 \text{ mm})$ ,  $(0 \text{ mm}, 0 \text{ mm})$ , and  $(2 \text{ mm}, 0 \text{ mm})$  grid points:

```
Firing from (-1.992832, -4.000000, -0.028674) \ldotsOrigin (x \ y \ z) = (-1.99 -10.63 -0.03) (h v d) = (-1.99 -0.03 4.00)Direction (x \ y \ z) = (-0.0000 \ 1.0000 \ 0.0000) (az \ el) = (-90.00 \ -0.00)Region Name \qquad \qquad Entry (x y z) \qquad \qquad LOS Obliq_in
left_cube.r ( -1.993 -1.000 -0.029) 2.00 0.000
Firing from (0.014337, -4.000000, -0.000000)...Origin (x y z) = (0.01 -10.63 -0.00) (h v d) = (0.01 0.00 4.00)
Direction (x \ y \ z) = (-0.0000 \ 1.0000 \ 0.0000) (az el) = (-90.00 -0.00)<br>Region Name Entry (x \ y \ z) LOS Oblig_in
    Region Name Entry (x y z)
center_cube.r ( 0.014 -1.000 0.000) 2.00 0.000
Firing from (2.021505, -4.000000, -0.028674)...
Origin (x \ y \ z) = (2.02 -10.63 -0.03) (h v d) = (2.02 -0.03 4.00)Direction (x \ y \ z) = (-0.0000 \ 1.0000 \ 0.0000) (az el) = (-90.00 -0.00)
```
Region Name  $\text{Entry} (x y z)$  LOS Obliq\_in right\_cube.r ( 2.022 -1.000 -0.029) 2.00 0.000

Notice the entry points are off from the target values by small but significant amounts. A more precise way to do this analysis is to use the "snap to grid" feature. This feature is enabled by selecting Modes- >Snap To Grid. Repeating the above ray casts:

Firing from  $(-2.000000, -4.000000, -0.000000)$ ... Origin  $(x \ y \ z) = (-2.00 -10.63 -0.00)$  (h v d) =  $(-2.00 0.00 4.00)$ Direction  $(x \ y \ z) = (-0.0000 \ 1.0000 \ 0.0000)$  (az el) =  $(-90.00 \ -0.00)$ Region Name  $\text{Entry} (x y z)$  LOS Obliq\_in left\_cube.r ( -2.000 -1.000 0.000) 2.00 0.000 Firing from  $(0.000000, -4.000000, -0.000000)...$ Origin  $(x \ y \ z) = (0.00 -10.63 -0.00)$  (h v d) =  $(-0.00 0.00 4.00)$ Direction  $(x \ y \ z) = (-0.0000 \ 1.0000 \ 0.0000)$  (az el) =  $(-90.00 \ -0.00)$  Region Name Entry (x y z) LOS Obliq\_in center\_cube.r ( 0.000 -1.000 0.000) 2.00 0.000 Firing from  $(2.000000, -4.000000, -0.000000)...$ Origin  $(x \ y \ z) = (2.00 -10.63 -0.00)$  (h v d) =  $(2.00 0.00 4.00)$ Direction  $(x \ y \ z) = (-0.0000 \ 1.0000 \ 0.0000)$  (az el) =  $(-90.00 -0.00)$ <br>Region Name Entry  $(x \ y \ z)$  LOS Obliq\_in Region Name Entry (x y z) right\_cube.r ( 2.000 -1.000 0.000) 2.00 0.000

These values are exact thanks to the corrections provided by the snap to grid mode.

## <span id="page-12-0"></span>**Configuring NIRT with the Query Ray Control Panel**

When using NIRT within MGED, some of its settings can be changed through a graphical dialog found in the menu: MGED's Tools->Query Ray Control Panel. This section will describe the basic options. More advanced settings will be covered later.

#### **Enabling and Disabling Mouse-Based nirt Ray Casting**

Earlier, mouse-based NIRT ray casting was enabled via a menu option. The Query Ray Control Panel offers a more convenient option for toggling the same behavior via the **Mouse Active** check box in the lower left corner of the dialog box. Selecting this check box and clicking **Apply** will activate the mouse as a trigger for a ray cast. Clearing the **Mouse Active** check box and clicking **Apply** will restore the default behavior.

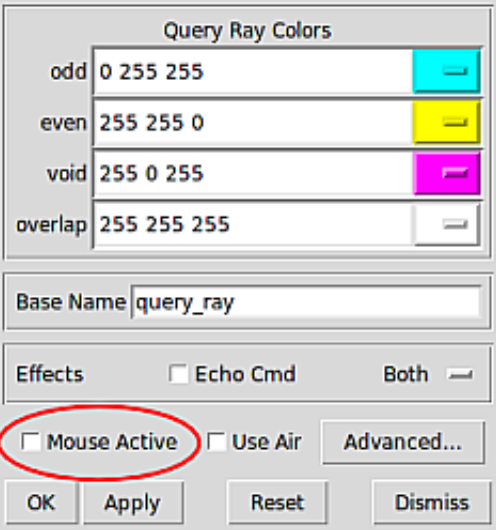

MGED's Query Ray Control Panel with the **Mouse Active** check box circled.

#### **Customizing NIRT Coloring in MGED**

Although the default colors normally work well, it is possible to adjust the colors used for regions, overlaps, and gaps:

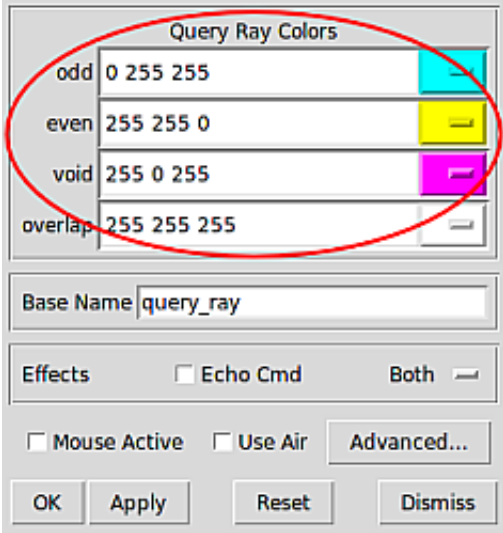

MGED's Query Ray Control Panel with the **Query Ray Colors** circled.

The **odd** and **even** colors correspond to solid areas of regions, **void** is a gap between regions, and **overlap** is the color for overlapping regions. Select a color by typing in an RGB color designation directly or using the drop-down menu visible on the right end of each color entry:

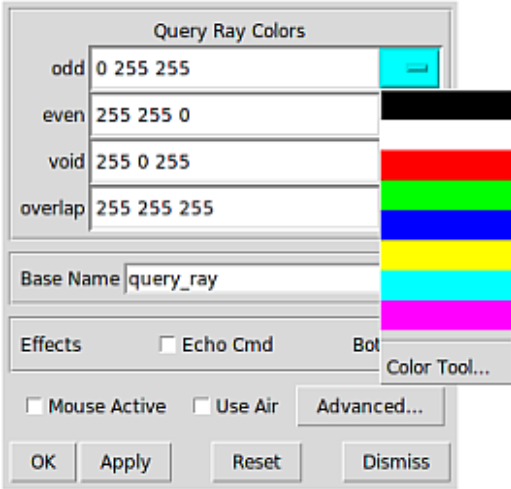

MGED's Query Ray Control Panel with an example color list selected.

If the default color listings are insufficient, the **Color Tool** can be used for more fine-tuned selection:

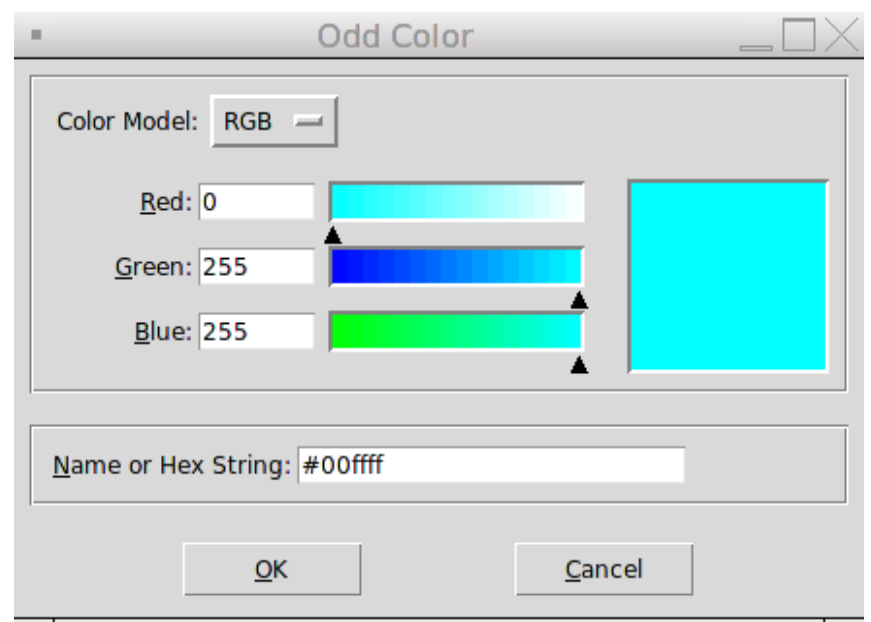

MGED's Color Tool

#### **Customizing the Pseudo-Primitive Base Name**

MGED and NIRT use "pseudo" primitives to describe the actual graphical lines. They will not behave like "normal" primitives, but they do need a name. By default, these names are the string "query\_ray" and the color used for the string. For example, the pseudo-primitive list after running NIRT on the cube example with a gap is given below:

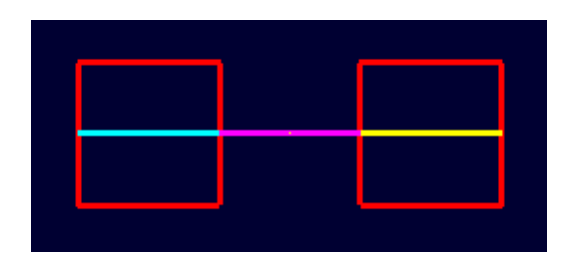

Wireframe view of a NIRT ray using multiple colors.

```
mged> who p
query_rayffff00 query_rayffff query_rayff00ff
```
This naming convention is used almost completely as an internal mechanism by MGED and NIRT. For example, an **l** command on *query\_rayffff* does not work:

```
mged> l query_rayffff
rt_db_get_internal(query_rayffff) failure
```
However, it *is* possible to use these names to erase the NIRT line segments from the drawing. For example, to remove the purple line segments from the wireframe, the command:

mged> erase query\_rayff00ff

will remove *only* the purple line segment and leave the others:

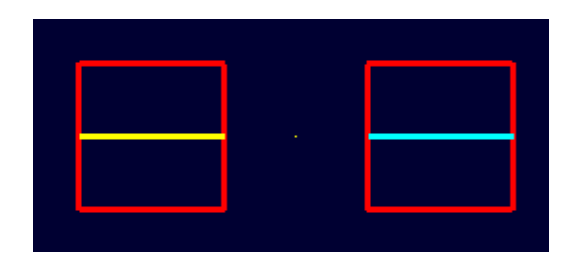

Wireframe view of the NIRT ray *after* erasing *query\_rayff00ff*.

The Query Ray Control Panel also offers a way to customize the base name used for these pseudoprimitives. Changing the **Base Name** from query\_ray to line\_segment and rerunning NIRT results in pseudo-primitives named:

mged> who p line\_segmentffff00 line\_segmentffff line\_segmentff00ff

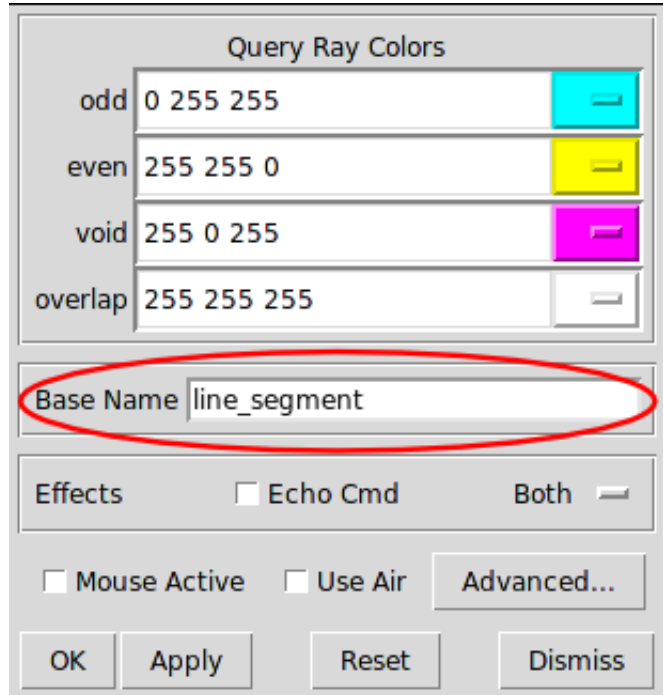

MGED's Query Ray Control Panel showing a new **Base Name**.

#### **Echoing the Internal nirt Command**

The **Echo Cmd** check box in the **Effects** row allows the user to enable/disable the printing of the internal **nirt** command being run by MGED.

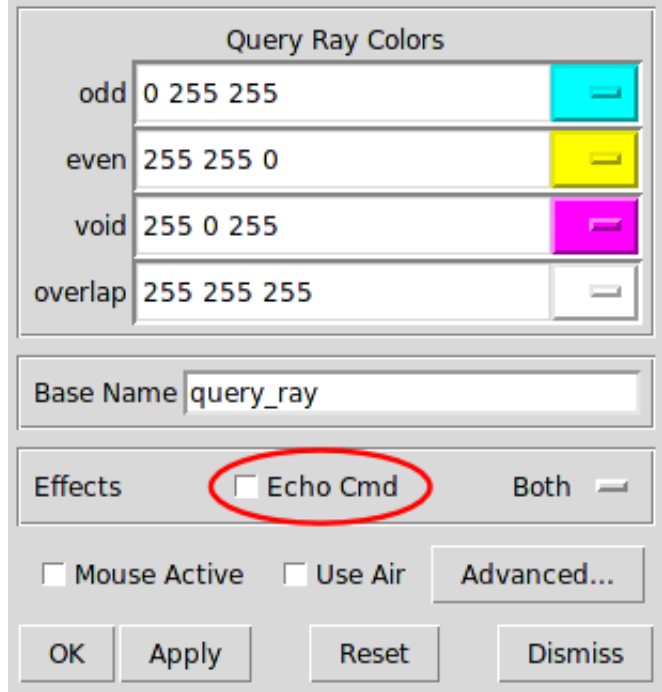

MGED's Query Ray Control Panel with the **Echo Cmd** check box circled.

For example, with **Echo Cmd** selected, casting a ray into the last example in the previous section results in:

```
nirt -e fmt r ""; fmt h ""; fmt p ""; fmt m ""; fmt o ""; fmt f ""; fmt g "" -e fmt p
  "%e %e %e %e\n" x_in y_in z_in los -e xyz 4.000000 0.022222 0.011111;dir -1.000000 
-0.000000 0.000000; s -e fmt r "\n" ; fmt p ""; fmt o "%e %e %e %e\n" ov_x_in ov_y_in 
ov_z_in ov_los -e xyz 4.000000 0.022222 0.011111;dir -1.000000 -0.000000 0.000000; s 
-e fmt r "\nOrigin (x y z) = (%.2f %.2f %.2f) (h v d) = (%.2f %.2f %.2f)\nDirection
(x y z) = (%.4f %.4f %.4f) (az el) = (%.2f %.2f)\n" x_orig y_orig z_orig h v d_orig 
x_dir y_dir z_dir a e -e fmt h " Region Name Entry (x y z) 
    LOS Obliq_in\n"; fmt p "%-20s (%9.3f %9.3f %9.3f) %8.2f %8.3f\n" reg_name x_in 
y_in z_in los obliq_in; fmt f ""; fmt m "You missed the target\n"; fmt o "OVERLAP: 
'%s' and '%s' xyz_in=(%g %g %g) los=%g\n" ov_reg1_name ov_reg2_name ov_x_in ov_y_in 
ov_z_in ov_los; fmt g "" -e xyz 4.000000 0.022222 0.011111;dir -1.000000 -0.000000 
0.000000; s -b nirt_example.g right_cube.r center_cube.r left_cube.r
```
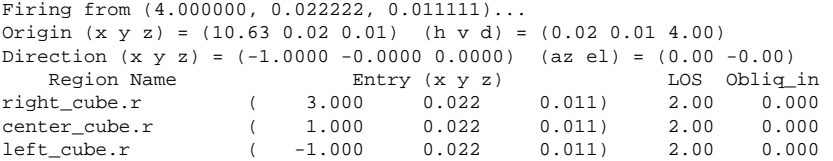

This feature is primarily useful for debugging or scripting outside of MGED.

#### **Selecting Graphical and Textual Output**

By default, NIRT in MGED outputs both graphical and text-based output. This is reflected in the dropdown menu on the right side of the **Effects** row in the Query Ray Control Panel, which is set to **Both**. The other options in the drop-down menu allow the user to specify only **Graphics** (no text report is printed) or only **Text** (no ray path is drawn in the wireframe.)

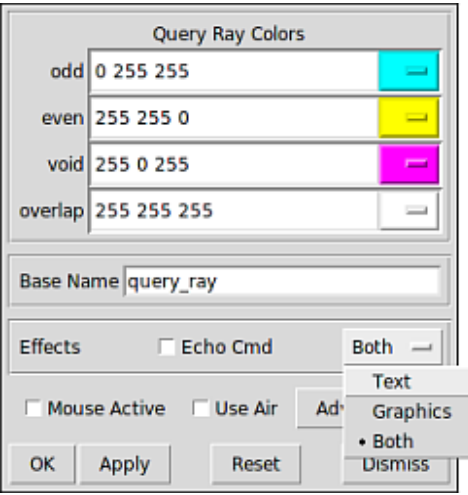

MGED's Query Ray Control Panel with the **Effects** drop-down menu shown.

## <span id="page-17-0"></span>**Reporting Options**

Up until this point, only the default output configuration of NIRT has been used. Much of the power of NIRT comes from taking that output and changing the format and information to supply precisely what is needed for any given purpose.

#### <span id="page-17-1"></span>**How to Change the Reporting Format**

The *f* option allows NIRT to load customized formatting files that change its reporting style. In addition to the default style used thus far in this report, NIRT has several built-in options for convenient formatting. Running **nirt -L** prints out a list of available built-in formats, with a description of each:

```
user@machine ~ $ nirt -L
csv-gap - Comma Separated Value Output Formatting with Gap Reporting
entryexit - Variation on Standard format that prints Entry and Exit points rather than LOS.
csv - Comma Separated Value Output Formatting
gap2 - Reporting with Gap input point, output point and LOS
gap1 - Reporting with Gap Input Point and LOS
default - Standard NIRT Reporting Format
```
To use a particular format, the name on the left (csv, gap1, etc.) is supplied as an argument to the *f* flag.

For example, cases where data needs to be imported into a spreadsheet can benefit from using commaseparated-variable (csv) output formatting. The individual cube regions are loaded and a ray cast:

```
user@machine ~ $ nirt -b -f csv nirt_example.g left_cube.r center_cube.r right_cube.r
BRL-CAD Release 7.13.0 Natalie's Interactive Ray Tracer
    Tue, 26 Aug 2008 23:21:32 -0400, Compilation 2
     user@localhost:/usr/brlcad
Database file: 'nirt_example.g'
Building the directory...
Get trees...
Prepping the geometry...
Objects 'left_cube.r' 'center_cube.r' 'right_cube.r' processed
Database title: 'Example BRL-CAD Database'
Database units: 'mm'
model\_min = (-3, -1, -1) model\_max = (3, 1, 1)nirt> s
Ray:
```

```
x_orig,y_orig,z_orig,d_orig,h,v,x_dir,y_dir,z_dir,az,el
6.63324958,0.00000000,0.00000000,0.00000000,0.00000000,0.00000000,-1.00000000,0.000000... 
Results:
reg_name,path_name,reg_id,x_in,y_in,z_in,d_in,x_out,y_out,z_out,d_out,los,scaled_los,o...
"right_cube.r","/right_cube.r",1002,3.000000,0.000000,0.000000,3.000000,1.000000,0.000...
"center_cube.r","/center_cube.r",1000,1.000000,0.000000,0.000000,1.000000,-1.000000,0....
```
"left\_cube.r","/left\_cube.r",1001,-1.000000,0.000000,0.000000,-1.000000,-3.000000,0.00...

The output of the shot command is then copied to a file (for example, test.csv) and imported into a spreadsheet:

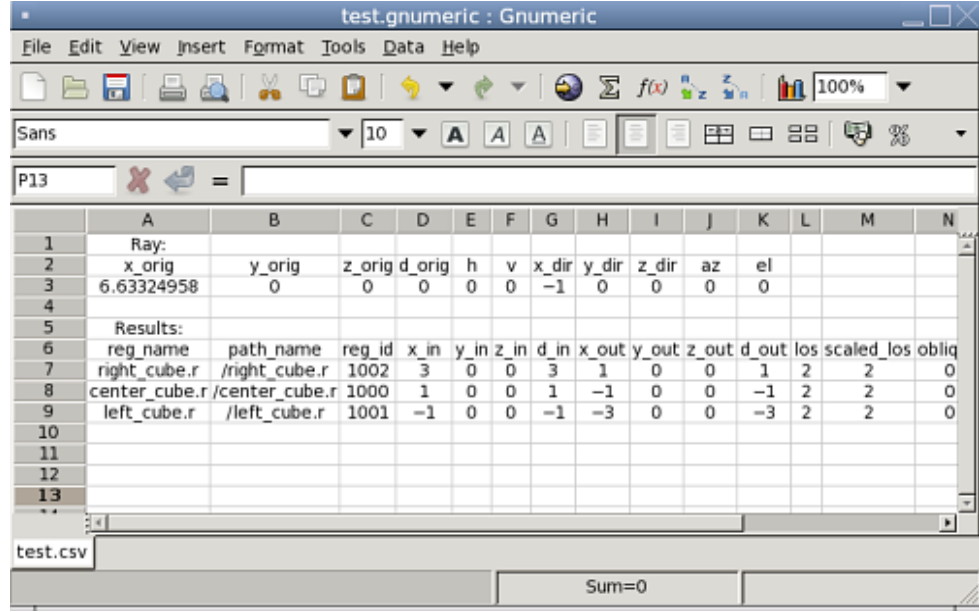

Since copying to a file is impractical in many cases, NIRT provides an interactive command called **dest** which can specify an output file. In the previous case, the test.csv file is created easily:

nirt> dest test.csv nirt> s

The file contents match the previous output:

```
Ray:
x_orig,y_orig,z_orig,d_orig,h,v,x_dir,y_dir,z_dir,az,el
6.63324958,0.00000000,0.00000000,0.00000000,0.00000000,0.00000000,-1.00000000,0.000000... 
Results:
reg_name,path_name,reg_id,x_in,y_in,z_in,d_in,x_out,y_out,z_out,d_out,los,scaled_los,o...
"right_cube.r","/right_cube.r",1002,3.000000,0.000000,0.000000,3.000000,1.000000,0.000...
"center_cube.r","/center_cube.r",1000,1.000000,0.000000,0.000000,1.000000,-1.000000,0....
"left_cube.r","/left_cube.r",1001,-1.000000,0.000000,0.000000,-1.000000,-3.000000,0.00...
```
To restore output to the command line, use **dest default** to redirect to standard output:

nirt> dest default

When dealing with spaces between models, it is sometimes advantageous to report gaps in NIRT's output. MGED's visualization routines show gaps between regions as purple lines, but the default text report does

not include information about gaps. Sometimes it is desirable to get exact information on gaps, particularly when they represent errors in a model. The *gap1* and *gap2* formats will include information about gaps. Running NIRT on the *left\_and\_right\_cubes.r* object with backout enabled provides an example:

```
user@machine ~ $ nirt -b -f gap2 nirt_example.g left_and_right_cubes.r
BRL-CAD Release 7.13.0 Natalie's Interactive Ray Tracer
    Tue, 26 Aug 2008 23:21:32 -0400, Compilation 2
     user@localhost:/usr/brlcad
Database file: 'nirt_example.g'
Building the directory...
Get trees...
Prepping the geometry...
Object 'left_and_right_cubes.r' processed
Database title: 'Example BRL-CAD Database'
Database units: 'mm'
model\_min = (-3, -1, -1) model\_max = (3, 1, 1)nirt> s
Origin (x y z) = (6.63324958 0.00000000 0.00000000) (h v d) = (0.0000 0.0000 0.0000)
Direction (x y z) = (-1.00000000 0.00000000 0.00000000) (az el) = (0.00000000 0.00000000)
   Region Name \qquad \qquad Entry (x y z) \qquad \qquad LOS Obliq_in Attrib
left_and_right_cubes.r ( 3.0000 0.0000 0.0000) 2.0000 0.0000 
GAP: xyz_in=(1 0 0) xyz_out=(-1 0 0) los=2
left_and_right_cubes.r ( -1.0000 0.0000 0.0000) 2.0000 0.0000
```
### <span id="page-19-0"></span>**Handling Attribute Reporting**

The default command line reporting format lists an **Attrib** column where attributes may be printed, but does not print any as default output. Including attributes in a NIRT report requires adding attributes in question to the attributes table using the **attr** command. For example, if the user wants the report to identify the **rgb** color being used for each region:

```
user@machine ~ $ nirt -b nirt example.g left cube color.r center cube color.r right cube color.r
nirt> attr rgb
nirt> attr -p
"rgb"
nirt> s
Get trees...
Prepping the geometry...
Objects 'left_cube_color.r' 'center_cube_color.r' 'right_cube_color.r' processed
Origin (x \ y \ z) = (6.63324958 \ 0.00000000 \ 0.00000000) (h v d) = (0.0000 \ 0.0000 \ 0.0000)Direction (x y z) = (-1.00000000 0.00000000 0.00000000) (az el) = (0.00000000 0.00000000)
    Region Name Entry (x y z) LOS Obliq_in Attrib
right_cube_color.r ( 3.0000 0.0000 0.0000) 2.0000 0.0000 rgb=255/0/0 
center_cube_color.r ( 1.0000 0.0000 0.0000) 2.0000 0.0000 rgb=0/255/0 
left_cube_color.r ( -1.0000 0.0000 0.0000) 2.0000 0.0000 rgb=0/0/255
```
Notice how the report now includes the **rgb** attribute for each region. The *p* flag prints the current list of attributes to include. In the previous case it's simply the "rgb" attribute. An *f* option can be supplied to flush all entries and clear the table.

```
nirt> attr -f
nirt> attr -p
```
Multiple attributes can also be specified:

```
nirt> attr rgb region
nirt> attr -p
"rgb"
"region"
nirt> s
```
Get trees... Prepping the geometry... Objects 'left\_cube\_color.r' 'center\_cube\_color.r' 'right\_cube\_color.r' processed Origin (x y z) = (6.63324958 0.00000000 0.00000000) (h v d) = (0.0000 0.0000 0.0000) Direction  $(x \ y \ z) = (-1.00000000 0.00000000 0.00000000)$  (az el) = (0.00000000 0.00000000)<br>Region Name Entry  $(x \ y \ z)$  LOS Obliq\_in Attrib Region Name  $\begin{array}{c} \text{Entry} (x y z) \end{array}$ right\_cube\_color.r ( 3.0000 0.0000 0.0000) 2.0000 0.0000 rgb=255/0/0 region=R center\_cube\_color.r ( 1.0000 0.0000 0.0000) 2.0000 0.0000 rgb=0/255/0 region=R left\_cube\_color.r ( -1.0000 0.0000 0.0000) 2.0000 0.0000 rgb=0/0/255 region=R

If the user wishes to add yet another attribute, it could be appended to the current list with another **attr** command.

To provide attributes to the list on startup, the *A* option will add its arguments to the list:

```
user@machine ~ $ nirt -b -A rgb nirt_example.g left_cube_color.r center_cube_color.r right_cube_color.r 
BRL-CAD Release 7.13.0 Natalie's Interactive Ray Tracer
    Mon, 25 Aug 2008 15:14:03 -0400, Compilation 1
    user@localhost:/usr/brlcad
Database file: 'nirt_example.g'
Building the directory...
Get trees...
Prepping the geometry...
Objects 'left_cube_color.r' 'center_cube_color.r' 'right_cube_color.r' processed
Database title: 'Example BRL-CAD Database'
Database units: 'mm'
model min = (-3, -1, -1) model max = (3, 1, 1)nirt> s
Origin (x y z) = (6.63324958 0.00000000 0.00000000) (h v d) = (0.0000 0.0000 0.0000)
Direction (x \ y \ z) = (-1.00000000 \ 0.00000000 \ 0.00000000) (az el) = (0.00000000 0.00000...<br>Region Name Entry (x \ y \ z) LOS Obliq in Attrib
    Region Name Entry (x y z) LOS Obliq_in Attrib
right_cube_color.r ( 3.0000 0.0000 0.0000)
center_cube_color.r ( 1.0000 0.0000 0.0000) 2.0000 0.0000 rgb=0/255/0 
left_cube_color.r ( -1.0000 0.0000 0.0000) 2.0000 0.0000 rgb=0/0/255
```
#### **Note**

Reporting attributes when running NIRT from within MGED is more involved. This will be covered later.

### <span id="page-20-0"></span>**Changing Units**

By default NIRT's interactive command line mode reads and writes all dimensions in millimeters, regardless of the units set in the geometry file. This is configurable via the **units** command, which will accept mm, cm, m, in, and ft as arguments or print the current unit with no arguments. Using *center\_cube.r* as an example:

```
nirt> units 
units = 'mm'nirt> s
Origin (x \ y \ z) = (3.46410162 \ 0.00000000 \ 0.00000000) (h v d) = (0.0000 \ 0.0000 \ 0.0000)Direction (x y z) = (-1.00000000 0.00000000 0.00000000) (az el) = (0.00000000 0.00000000)
   Region Name \qquad \qquad Entry (x y z) \qquad \qquad LOS Obliq_in Attrib
center_cube.r ( 1.0000 0.0000 0.0000) 2.0000 0.0000 
nirt> units m
nirt> s
Origin (x y z) = (0.00346410 0.00000000 0.00000000) (h v d) = (0.0000 0.0000 0.0000)Direction (x y z) = (-1.00000000 0.00000000 0.00000000) (az el) = (0.00000000 0.00000000)<br>Region Name Entry (x y z) LOS Obliq_in Attrib
                      Entry (x y z) LOS Obliq_in Attrib
center_cube.r ( 0.0010 0.0000 0.0000) 0.0020 0.0000 
nirt> units in
nirt> s
Origin (x y z) = (0.13638195 0.00000000 0.00000000) (h v d) = (0.0000 0.0000 0.0000)
```

```
Direction (x y z) = (-1.00000000 0.00000000 0.00000000) (az el) = (0.00000000 0.00000000)
Region Name \begin{array}{ccccccccc}\n\text{Region Name} & & & \text{Entry (x y z)} & & \text{LOS Obliq_in Attrib}\n\text{center\_cube.r} & & ( & 0.0394 & 0.0000 & 0.0000) & 0.0787 & 0.0000\n\end{array}0.0000 0.0787 0.0000
nirt> units ft
nirt> s
Origin (x y z) = (0.01136516 0.00000000 0.00000000) (h v d) = (0.0000 0.0000 0.0000)
Direction (x y z) = (-1.00000000 0.00000000 0.00000000) (az el) = (0.00000000 0.00000000)<br>Region Name Entry (x y z) LOS Obliq_in Attrib
                                 Entry (x y z) LOS Obliq_in Attrib
center_cube.r ( 0.0033 0.0000 0.0000) 0.0066 0.0000
```
When run from within MGED NIRT uses the current units set within the MGED environment.

## <span id="page-21-0"></span>**Other Options**

#### <span id="page-21-1"></span>**Silent and Verbose Modes**

NIRT supports two behaviors associated with output verbosity. The interactive command line environment uses the verbose mode by default. Verbose mode prints out the headers containing information about the BRL-CAD version number, database name, database title, etc. and also provides the "**nirt>**" command prompt label. Silent mode, used by default inside the MGED command window, does not print any headers or prompt label.

When generating large numbers of results, it is sometimes desirable to switch to silent mode on the command line. This is accomplished by supplying the *s* option to **nirt**. Similarly, in the MGED window, supplying the *v* option will produce the full text output of NIRT's interactive mode in the MGED window.

### <span id="page-21-2"></span>**Using Air Regions**

Air regions have a special status in BRL-CAD, and by default NIRT does not report them. If the user *does* wish to have air regions reported, the *u* option is supplied with an argument of 1 to activate air region reporting. This is illustrated with a *center\_cube\_air.r* object:

```
user@machine $ nirt -s -b -u 0 -f gap2 nirt_example.g left_and_right_cubes.r center_cube_air.r
s
Origin (x \ y \ z) = (6.63324958 \ 0.00000000 \ 0.00000000) (h v d) = (0.0000 \ 0.0000 \ 0.0000)Direction (x y z) = (-1.00000000 0.00000000 0.00000000) (az el) = (0.00000000 0.00000000)
   Region Name Entry (x y z) LOS Obliq_in Attrib
left_and_right_cubes.r ( 3.0000 0.0000 0.0000) 2.0000 0.0000 
GAP: xyz_in=(1 0 0) xyz_out=(-1 0 0) los=2
left_and_right_cubes.r ( -1.0000 0.0000 0.0000) 2.0000 0.0000 
user@machine $ nirt -s -b -u 1 -f gap2 nirt_example.g left_and_right_cubes.r center_cube_air.r
s
Origin (x \ y \ z) = (6.63324958 \ 0.00000000 \ 0.00000000) (h v d) = (0.0000 \ 0.0000 \ 0.0000)Direction (x y z) = (-1.00000000 0.00000000 0.00000000) (az el) = (0.00000000 0.00000000)
    Region Name Entry (x y z) LOS Obliq_in Attrib
left_and_right_cubes.r ( 3.0000 0.0000 0.0000) 2.0000 0.0000 
center_cube_air.r ( 1.0000 0.0000 0.0000) 2.0000 0.0000 
left and right cubes.r ( -1.0000 0.0000 0.0000) 2.0000 0.0000
```
In the first case, area in between the cubes of *left\_and\_right\_cubes.r* is reported as a gap when gap reporting is enabled. In the second case, *center\_cube\_air.r* is treated as a region and a new region report line is generated instead of a gap report.

The Query Ray Control Panel also offers a way to select the Use Air option:

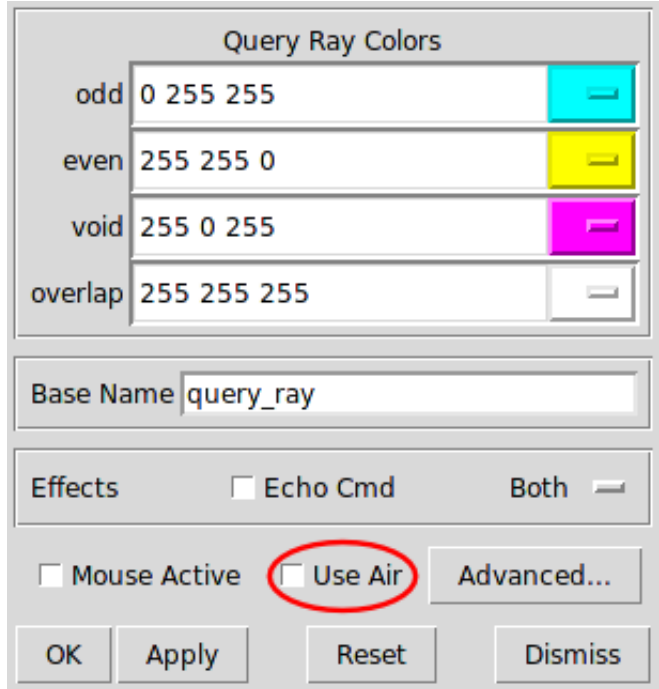

MGED's Query Ray Control Panel showing the **Use Air** check box.

#### <span id="page-22-0"></span>**Reading an Orientation Matrix and Commands**

This option is seldom used manually from the command line. Its primary purpose is to allow MGED's **saveview** command to generate scripts that allow commands run on MGED views to be repeated on the command line. By default the **saveview** MGED command generates scripts to run **rt**, so it is necessary to specify **nirt** with **saveview**'s *e* option; for example **saveview -e nirt tsv.script**. Typically the **saveview** MGED command generates scripts with a few other options included, but the important parts are the orientation matrix and eyepoint:

```
#!/bin/sh
nirt -M nirt_example.g 'right_cube.r' 'center_cube.r' 'left_cube.r' <<EOF
orientation 2.480973490458727e-01 4.765905732660485e-01 7.480973490458729e-01 \
             3.894348305183902e-01;
eye_pt 6.000000000000000e+00 4.201245229258262e+00 3.415539237722919e+00;
```
When the above script is run, a NIRT report is generated for a ray cast in the same direction as that which would have been cast in the original MGED view where the **saveview** command was run:

```
machine:~ user$ sh tsv.script
Origin (x \ y \ z) = (6.00000000 \ 4.20124523 \ 3.41553924) (h v d) = (0.0000 \ 0.0000 \ 8.0819)Direction (x y z) = (-0.74240388 -0.51983679 -0.42261826) (az el) = (35.00000000 25.00000000)
Region Name Entry (x y z) LOS Obliq_in Attrib<br>right_cube.r ( 1.4281 1.0000 0.8130) 0.5767 58.6787
right_cube.r ( 1.4281 1.0000 0.8130) 0.5767 58.6787<br>center_cube.r ( 1.0000 0.7002 0.5693) 2.6940 42.0634
center_cube.r ( 1.0000 0.7002 0.5693) 2.6940 42.0634 
left_cube.r ( -1.0000 -0.7002 -0.5693) 0.5767 42.0634
```
Notice the az and el reported are 35 and 25, which correspond to the settings for those values in MGED when **saveview** was run.

# <span id="page-23-0"></span>**Scripting NIRT**

As mentioned in the output formatting section, hand-copying NIRT output can be an inconvenient way to store results, particularly in cases where large numbers of rays will be cast. In such cases, it is possible to automate NIRT usage with scripting.

## <span id="page-23-1"></span>**Command Line Scripts: The e Option**

The most straightforward approach to supplying NIRT with a series of commands is to do so in a string from the command line using the *e* option. The format of such a string is **nirt -e "command1; command2; ... commandn" model.g object**. For example, to cast a ray in the negative z direction and avoid interactive mode, the following would work:

```
user@machine ~ $ nirt -b -s -e "dir 0 0 -1; s; q" nirt_example.g all_cubes.r
Origin (x y z) = (0.00000000 0.00000000 6.63324958) (h v d) = (0.0000 0.0000 0.0000)
Direction (x y z) = (0.00000000 0.00000000 -1.00000000) (az el) = (0.00000000 90.00000000)
                         Entry (x y z) LOS Obliq_in Attrib
all_cubes.r ( 0.0000 0.0000 1.0000) 2.0000 0.0000
```
It's important to be aware that the order of *e* and *f* options matters. They are read in from left to right and each option is aware of the effects of the previous options. Using the gap format with the *left\_and\_right\_cubes.r* object, both orders of the *e* and *f* options produce different results:

```
user@machine ~ $ nirt -b -s -f gap2 -e "s; q" nirt_example.g left_and_right_cubes.r
Origin (x y z) = (6.63324958 0.00000000 0.00000000) (h v d) = (0.0000 0.0000 0.0000)
Direction (x y z) = (-1.00000000 0.00000000 0.00000000) (az el) = (0.00000000 0.00000000)
    Region Name \begin{array}{ccc} \text{Entropy} & \{x \ y \ z\} & \text{LOS} & \text{Obliq_in Attrib} \\ \text{L and right cubes.r} & (3.0000 0.0000 0.0000 2.0000 0.0000 \end{array}left_and_right_cubes.r (
GAP: xyz in=(1 0 0) xyz out=(-1 0 0) loss=2left_and_right_cubes.r ( -1.0000 0.0000 0.0000) 2.0000 0.0000
user@machine ~ $ nirt -b -s -e "s; q" -f gap2 nirt_example.g left_and_right_cubes.r
Origin (x y z) = (6.63324958 0.00000000 0.00000000) (h v d) = (0.0000 0.0000 0.0000)
Direction (x y z) = (-1.00000000 0.00000000 0.00000000) (az el) = (0.00000000 0.00000000)<br>Region Name Entry (x y z) LOS Obliq_in Attrib
   Region Name Entry (x y z)
left_and_right_cubes.r ( 3.0000 0.0000 0.0000) 2.0000 0.0000 
left_and_right_cubes.r ( -1.0000 0.0000 0.0000) 2.0000 0.0000
```
In the second case, the arguments to *e* were executed before the formatting change was reached. A final illustration of this behavior uses multiple instances of the *e* and *f* options:

user@machine ~ \$ nirt -b -s -e "s" -f gap2 -e "s; q" nirt\_example.g left\_and\_right\_cubes.r Origin (x y z) = (6.63324958 0.00000000 0.00000000) (h v d) = (0.0000 0.0000 0.0000) Direction (x y z) = (-1.00000000 0.00000000 0.00000000) (az el) = (0.00000000 0.00000000) Region Name  $Reyin$  Entry  $(x \ y \ z)$  LOS Obliq\_in Attrib<br>c and right cubes.r (3.0000 0.0000 0.0000 0.0000 0.0000 left\_and\_right\_cubes.r ( 3.0000 0.0000 0.0000) 2.0000 0.0000 left\_and\_right\_cubes.r ( -1.0000 0.0000 0.0000) 2.0000 0.0000 Origin  $(x \ y \ z) = (6.63324958 \ 0.00000000 \ 0.00000000)$  (h v d) =  $(0.0000 \ 0.0000 \ 0.0000)$ Direction (x y z) = (-1.00000000 0.00000000 0.00000000) (az el) = (0.00000000 0.00000000) Region Name  $\qquad \qquad$  Entry (x y z)  $\qquad \qquad$  LOS Obliq\_in Attrib left\_and\_right\_cubes.r ( 3.0000 0.0000 0.0000) 2.0000 0.0000 GAP: xyz\_in=(1 0 0) xyz\_out=(-1 0 0) los=2 left\_and\_right\_cubes.r ( -1.0000 0.0000 0.0000) 2.0000 0.0000

Notice how the commands in the first *e* option are run without the gap formatting, but the command in the second is run *with* gap formatting.

#### <span id="page-24-0"></span>**Script Files: Other Uses of the f Option**

Earlier, the *f* option was used to change the output formatting of NIRT. This is only one instance of using scripted commands in files to control NIRT. The same principles apply for any command normally available during an interactive NIRT session.

Instead of hand-copying the output to a file as was done in the previous example using tire.g, a more ambitious goal is to output the results of several different ray casts to a single file without manual copying. A script file is defined thus:

```
# testscript: A Scripted NIRT Example
backout 1
dir -1 0 0
s
dir 1 0 0
s
q
```
Because the intent is to have *only* the output in the file, the *s* option is supplied to the **nirt** command. The output is redirected to a file called  $_{\text{output.txt}}$ <sup>4</sup>

nirt -s -f testscript nirt\_example.g left\_and\_right\_cubes.r > output.txt

The contents of that file are the text reports of the two rays cast into the model:

```
Origin (x \ y \ z) = (6.63324958 \ 0.00000000 \ 0.00000000) (h v d) = (0.0000 0.0000 0.0000)
Direction (x y z) = (-1.00000000 0.00000000 0.00000000) (az el) = (-0.00000000 -0.00000000)<br>Region Name Entry (x y z) LOS Obliq_in Attrib
     Region Name REntry (x y z) R LOS Obliq_in Attrib<br>t and right cubes.r (3.0000 0.0000 0.0000 0.0000 0.0000
left_and_right_cubes.r ( 3.0000 0.0000 0.0000) 2.0000 0.0000 
left_and_right_cubes.r ( -1.0000 0.0000 0.0000) 2.0000 0.0000 
Origin (x \ y \ z) = (-6.63324958 \ 0.00000000 \ 0.00000000) (h v d) = (0.0000 \ 0.0000 \ 0.0000)Direction (x y z) = (1.00000000 0.00000000 0.00000000) (az el) = (-180.00000000 -0.00000000)
    Region Name \begin{array}{l} \texttt{Entry} \ (x \ y \ z) \ \texttt{LOS} \ \ \texttt{Dbig\_in} \ \ \texttt{Attribute} \\ \texttt{it\_and\_right\_cubes.r} \ ( \ -3.0000 \quad \  \  \, 0.0000 \quad \  \  \, 0.0000 \ ( \  \, 0.0000 \  \  \, 0.0000 \ \ \end{array}left_and_right_cubes.r ( -3.0000 0.0000 0.0000) 2.0000 0.0000 
left and right cubes.r ( 1.0000
```
This is useful, but more interesting would be the above output in csv format. Fortunately, the *f* option can be used multiple times in a single **nirt** run:

nirt -s -f csv -f testscript nirt\_example.g left\_and\_right\_cubes.r > output.csv

As mentioned in the earlier section when combinations of *e* and *f* options were used, using multiple instances of the *f* option in this fashion requires paying attention to the left-to-right order. The csv script in the above case is executed before testscript. The result is the csv equivalent of the preceding file:

```
Ray:
x_orig,y_orig,z_orig,d_orig,h,v,x_dir,y_dir,z_dir,az,el
6.63324958,0.00000000,0.00000000,0.00000000,0.00000000,0.00000000,-1.00000000,0.00000...
Results:
reg_name,path_name,reg_id,x_in,y_in,z_in,d_in,x_out,y_out,z_out,d_out,los,scaled_los,...
"left_and_right_cubes.r","/left_and_right_cubes.r",1004,3.000000,0.000000,0.000000,3....
"left_and_right_cubes.r","/left_and_right_cubes.r",1004,-1.000000,0.000000,0.000000,-...
Ray:
```
<sup>4</sup>These examples use a standard POSIX-style output redirect to create the file. If this doesn't work, the above script can be edited to use the **dest** command instead.

```
x_orig,y_orig,z_orig,d_orig,h,v,x_dir,y_dir,z_dir,az,el
-6.63324958,0.00000000,0.00000000,0.00000000,0.00000000,0.00000000,1.00000000,0.00000...
```
Results:

```
reg_name,path_name,reg_id,x_in,y_in,z_in,d_in,x_out,y_out,z_out,d_out,los,scaled_los,...
"left_and_right_cubes.r","/left_and_right_cubes.r",1004,-3.000000,0.000000,0.000000,3...
"left_and_right_cubes.r","/left_and_right_cubes.r",1004,1.000000,0.000000,0.000000,-1...
```
As before, this format is trivially imported into a spreadsheet:

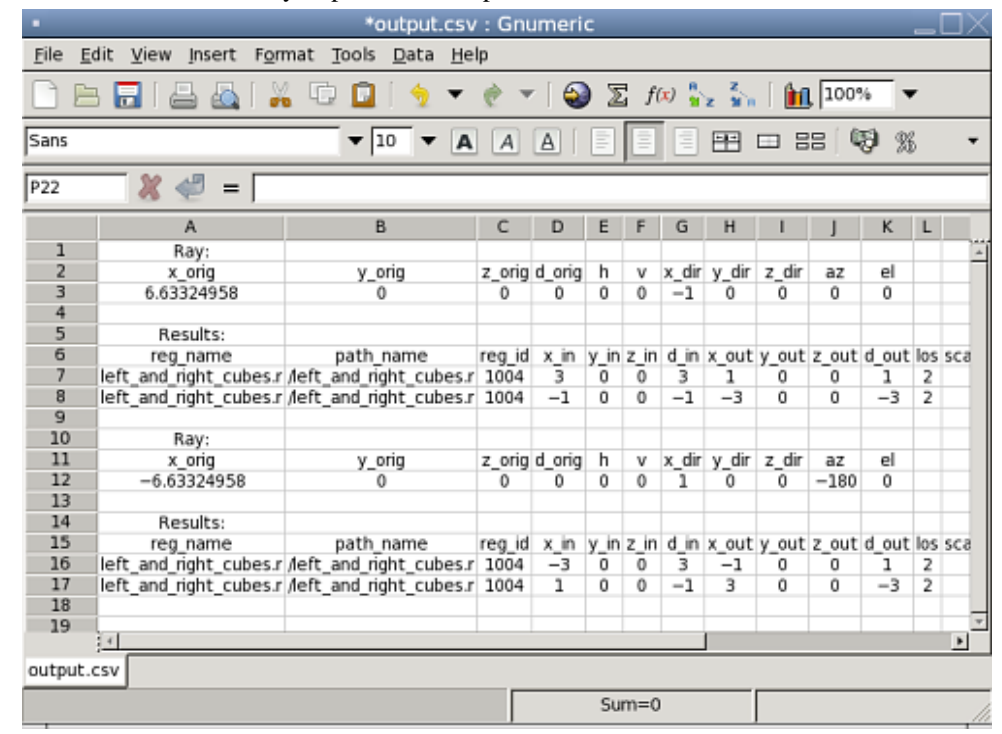

### <span id="page-25-0"></span>**Defining a Custom Reporting Format**

A final example of the use of the scripting mechanism is constructing a custom-tailored report format and specifying it using the *f* option. In the case of a custom file stored in a user directory, the full file name needs to be supplied just like any other script, e.g., **nirt -f my\_report\_format.nrt model.g item**.

Generally, it is simplest to use one of the predefined files as a starting point. For example, if the user prefers to have commas between xyz coordinates, but otherwise wishes to use the default format, the default.nrt file from the installed BRL-CAD system is copied to the local directory and renamed default-commas.nrt:

```
machine:~ user$ cp /usr/brlcad/share/brlcad/7.12.5/nirt/default.nrt default-commas.nrt
machine:~ user$ more default-commas.nrt 
# default.nrt
# Description: default - Standard NIRT Reporting Format
fmt r "Origin (x y z) = (%.8f %.8f %.8f) (h v d) = (%.4f %.4f %.4f)\nDirection (x y z)...<br>fmt h "Region Name Entry (x y z) LOS Obliq in Attrib\n"
                                        Entry (x y z) LOS Obliq in Attrib\n\frac{m}{2}fmt p "%-20s (%9.4f %9.4f %9.4f) %8.4f %8.4f %s\n" reg_name x_in y_in z_in los obliq_in...
fmt m "You missed the target\n"
fmt o "OVERLAP: '%s' and '%s' xyz\_in=(%g %g %g) los=%g\n" ov_reg1_name ov_reg2_name ov_...
```
Next, the file is edited to replace all of the spaces in the point strings with commas:

machine:~ user\$ more default-commas.nrt fmt r "Origin  $(x,y,z) =$  (\$.8f,\$.8f,\$.8f) (h,v,d) = (\$.4f,\$.4f,\$.4f)\nDirection  $(x,y,z...$ <br>fmt h "Region Name Entry  $(x,y,z)$  LOS Oblig in Attrib\n"  $Entry (x,y,z)$  LOS Obliq\_in Attrib\n" fmt p "%-20s (%9.4f,%9.4f,%9.4f) %8.4f %8.4f %s\n" reg\_name x\_in y\_in z\_in los obliq\_i... fmt f "" fmt m "You missed the target\n" fmt o "OVERLAP: '%s' and '%s' xyz\_in=(%g,%g,%g) los=%g\n" ov\_reg1\_name ov\_reg2\_name ov... fmt g ""

Running the *center\_cube.r* object:

```
machine:~ user$ nirt -s -b -f default-commas.nrt nirt_example.g center_cube.r
s
Origin (x,y,z) = (3.46410162,0.00000000,0.00000000) (h,v,d) = (0.0000,0.0000,0.0000)
Direction (x,y,z) = (-1.00000000, 0.00000000, 0.00000000) (az,el) = (0.00000000, 0.00000000)Region Name \text{Entry } (x,y,z) LOS Obliq_in Attrib
center_cube.r ( 1.0000, 0.0000, 0.0000) 2.0000 0.0000
```
Notice the commas now present between points. This file can be saved and reused on any NIRT task.

#### **Note**

If a user wishes to save the current session configuration of an interactive command line NIRT session at any time, they can always use the **dump** interactive command to print out a script file that contains all the relevant commands required to restore a specific configuration. By default this file is called nirt\_state. The **statefile** interactive command is used to change that name if desired. If a user has used in-session commands to alter formatting, but wants to preserve them for later use or as a starting point for a new report format, the output of **dump** is an excellent starting point.

### <span id="page-26-0"></span>**Customizing Report Output in MGED**

The Query Ray Control Panel discussed earlier also provides access to the reporting logic used by MGED when calling NIRT, but it does not provide any graphical aid when it comes to laying out the formatting. All layout logic must be defined with the same syntax already seen for the script files. Customizations of this logic in MGED are done using the **Advanced** option in the lower right corner of the Query Ray Control Panel, which brings up the following window:

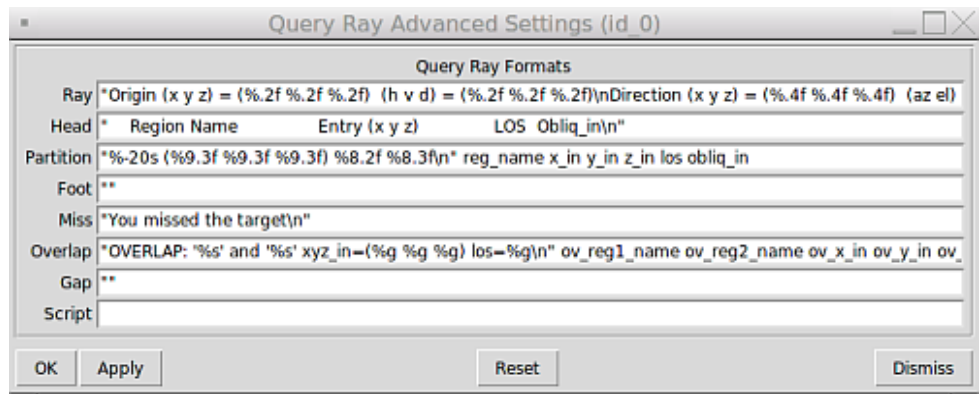

MGED's Query Ray Control Panel Advanced Settings dialog box.

Note also the last line of this dialog box, which provides a place for script commands to be executed before the internal **s** command is run. It functions just like the *-e* option on the normal command line, including the syntax of separating all commands except the last one with semicolons. This is useful for setup not possible in normal command line operation, as illustrated in the next section.

## <span id="page-27-0"></span>**Reporting Attributes in MGED: Advanced Formatting and Scripting**

As mentioned earlier, reporting attributes with NIRT inside of MGED is more involved than the strictly command line interface allows. In default NIRT reporting inside MGED, the attributes column is not even listed. Attributes *can* be reported with NIRT in MGED, but it requires custom formatting and scripting.

The first step is to open the Query Ray Advanced Settings dialog box shown in the previous section. Examining the default NIRT formatting file used on the command line reveals that the partition formatting string needs a **%s** variable added and the **attributes** variable in position to be supplied to the **%s**. Also the **Attrib** column header is added to **Head**.

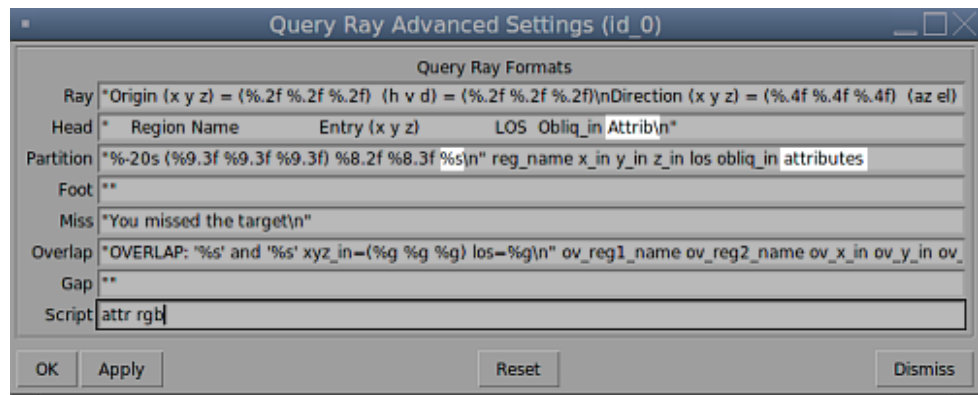

Query Ray Advanced Settings dialog box showing changes to values (white highlight).

The second step is to use the **Script** line in this dialog box to add **rgb** to the attributes list. Because the script line is run before MGED sends the **s** command, the attributes list will be updated by the time the ray is cast and the subsequent report is generated.

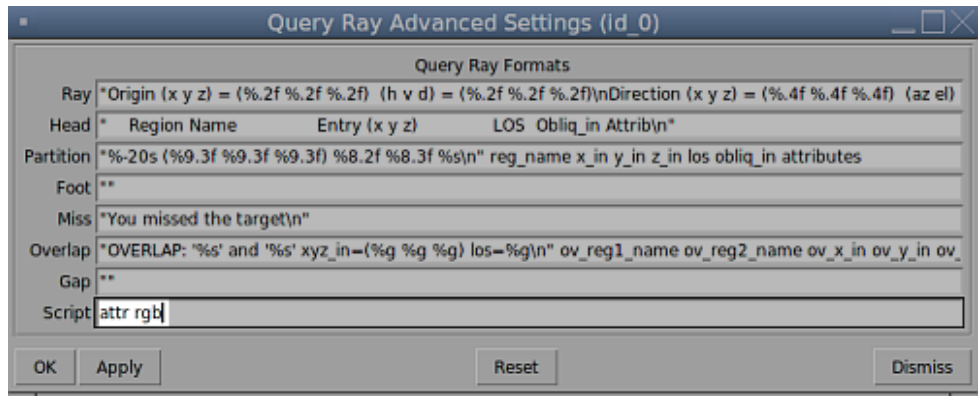

Adding commands to the **Script** line in the Advanced Settings dialog.

Unless graphical visualization is needed, it is probably simpler to work from the NIRT interactive command line in cases where a lot of adjustment of attribute reporting is needed. If MGED is needed, however, this technique will allow custom reports inside of MGED that include attributes.

## <span id="page-28-0"></span>**Available Information for Inclusion in Reports**

There are many cases where the user may want to change *what* NIRT is reporting, instead of or in addition to the *formatting* of the reports. NIRT internally defines values that it supports as output options, most of which are not reported in the default format for the sake of brevity and clarity. It also defines "events" corresponding to various model geometric states encountered by the ray, which are used to trigger print events:

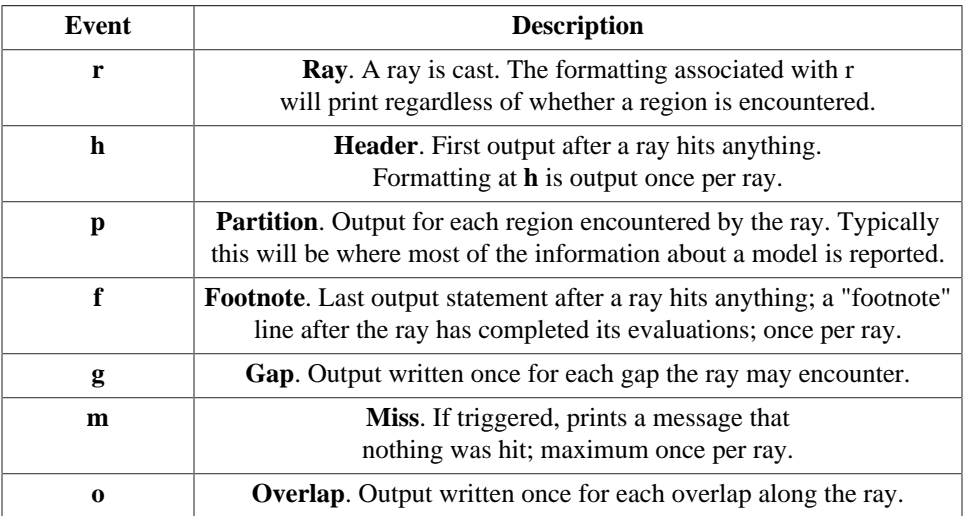

The available variables pertain to the ray, partitions, overlaps, and gaps. Other event options typically use only labeling strings. The variables are listed in Appendix A and can be used to change reported information. The csv output format is one example of such use.

# <span id="page-28-1"></span>**Summary**

- NIRT is the standard, interactive ray trace query tool used for obtaining precise, detailed information about specific areas of a model via individual ray queries.
- NIRT offers a wide variety of formatting options for various analysis needs as well as support for custom formats.
- Running NIRT within MGED offers additional graphical feedback not available when run outside of MGED.
- NIRT provides both command-line and file-based scripting to allow for powerful, automated, custom analyses.

The author would like to thank Bob Parker, John Anderson, Janine Gettier, and Christopher Sean Morrison for their time and help with explaining some of the more subtle concepts encountered by the author during the creation of this report.

# <span id="page-28-2"></span>**A. Report Format Variable Listings**

**Ray Variables**

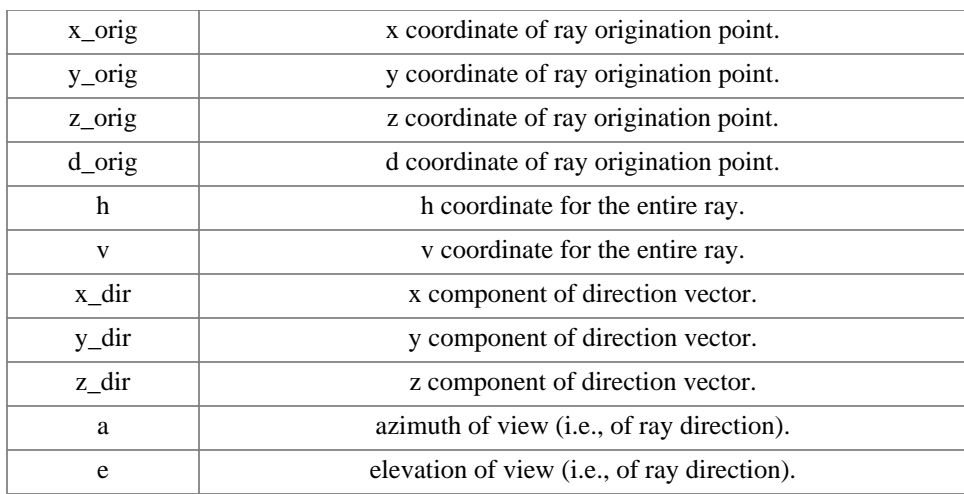

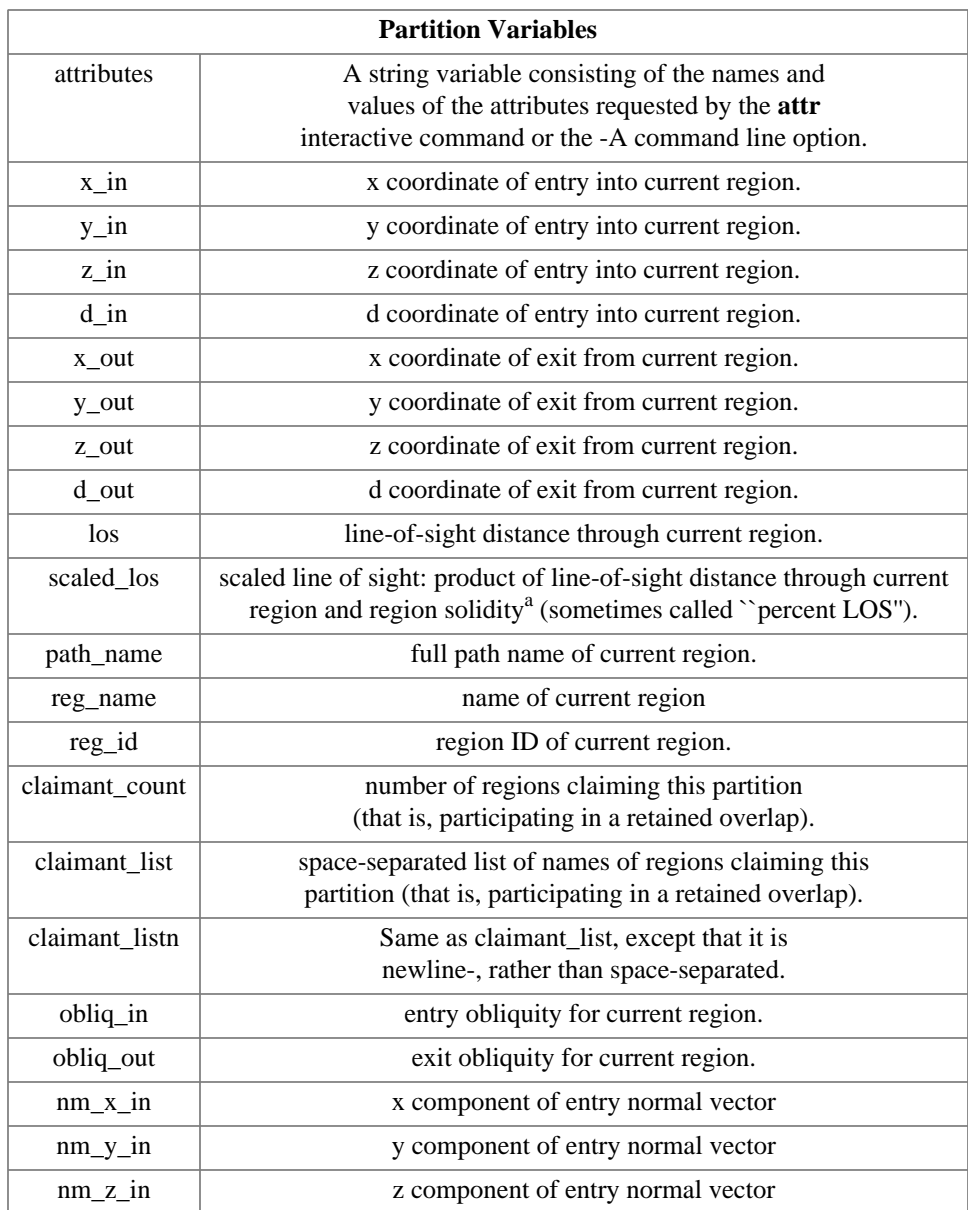

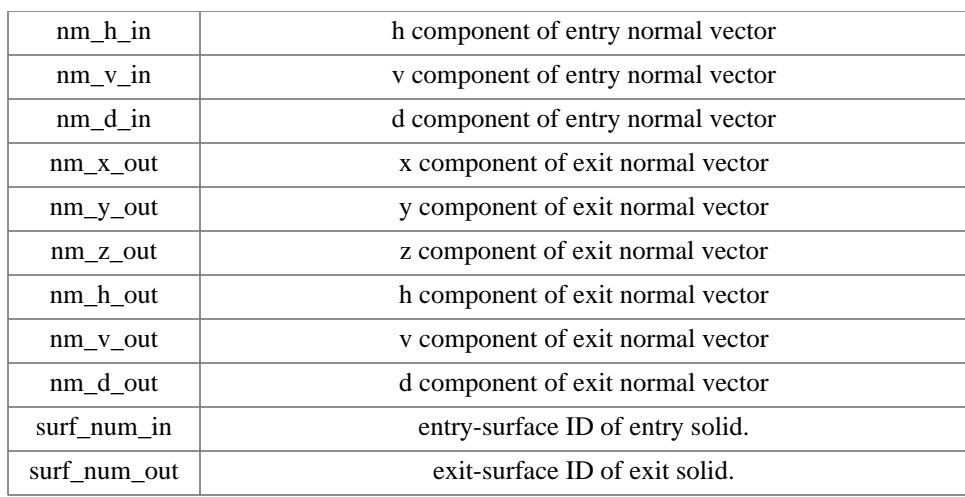

<sup>a</sup> Region solidity refers to a thickness equivalence factor often used to simulate material properties like density.

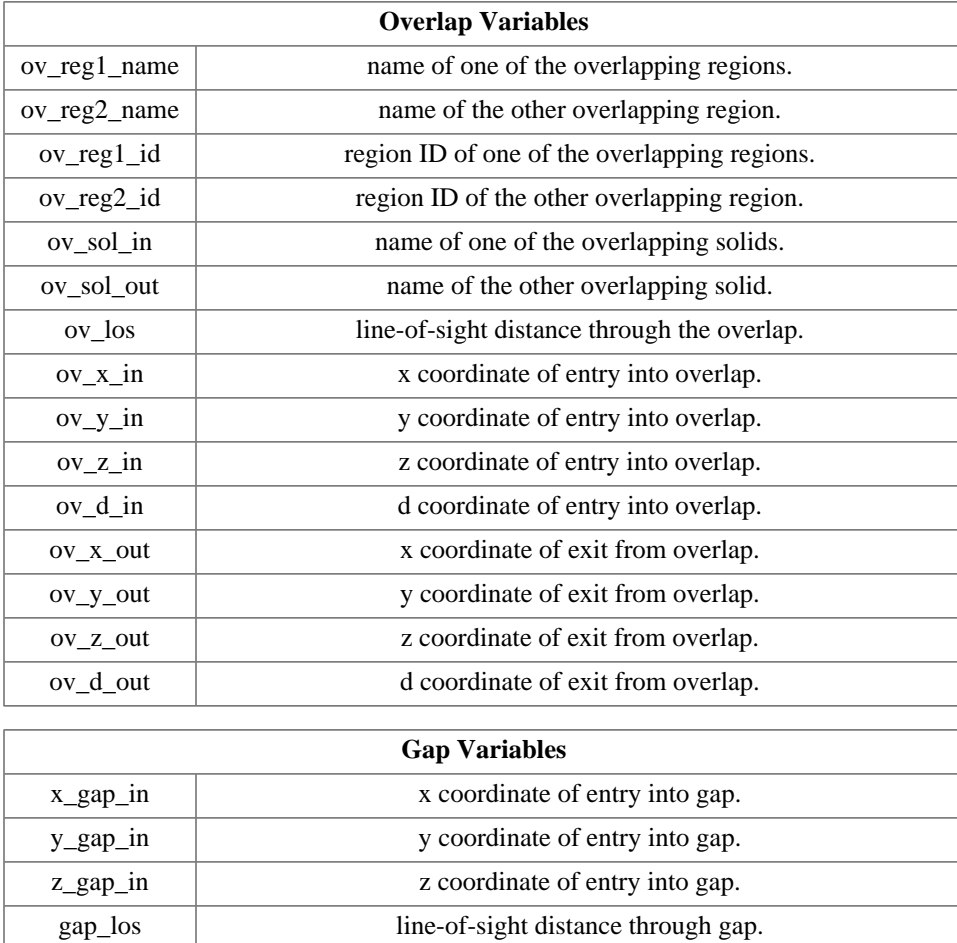

# <span id="page-30-0"></span>**B. Debugging Options**

In cases where problems are being encountered, it is possible to use debugging options to print additional information related to the raytracing process. NIRT exposes two levels of debugging: the core raytracing library and NIRT itself.

## <span id="page-31-0"></span>**librt Debugging Information**

In cases where detailed behavior of the core raytracing routines is of interest, it is possible to use the *x* (lower case "x") option to print additional diagnostic messages.<sup>1</sup> See the **librt** header files for more detail about the very extensive debugging options provided.

```
machine:~ user$ nirt -s -b -x 0x002 -e "s; q" nirt_example.g center_cube.r
   **********shootray cpu=0 0,0 lvl=0 a_onehit=0 (NIRT ray)
  Pnt (3.4641016151377543864, 0, 0)
  Dir (-1, 0, 0)
      ------Partition list passed to a_hit() routine
    00604d50: PT center cube.s (ARB8#0) center cube.s (ARB8#0) (2.4641,4.4641)
      InHIT dist=2.4641 (surf 5)
      OutHIT dist=4.4641 (surf 4)
     Primitives: center cube.s,
      Untrimmed Segments spanning this interval:
        0680d600: SEG center_cube.s (2.4641,4.4641) st_bit=0 xray#=0
      Region: /center_cube.r
 ------
Origin (x \ y \ z) = (3.46410162 \ 0.00000000 \ 0.00000000) (h v d) = (0.0000 \ 0.0000 \ 0.0000)Direction (x \ y \ z) = (-1.00000000 \ 0.00000000 \ 0.00000000) (az el) = (0.00000000 0.00000000)<br>Region Name Entry (x \ y \ z) LOS Obliq_in Attrib
 Region Name Entry (x y z) LOS Obliq_in Attrib
center_cube.r ( 1.0000 0.0000 0.0000) 2.0000 0.0000 
 ----------shootray cpu=0 0,0 lvl=0 (NIRT ray) HIT ret=1
```
## <span id="page-31-1"></span>**NIRT Debugging Information**

NIRT itself also provides debugging information. It is accessed using the *X* option.<sup>2</sup> NIRT provides five different debug flags, as seen in nirt.h:

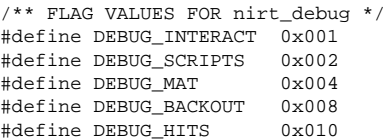

0x001 and 0x002 pertain to interaction and scripts, respectively:

```
machine:~ user$ nirt -s -b -X 0x001 -e "s; q" nirt_example.g center_cube.r
interact(READING_STRING, 603c10)...
sgetc((null)) '(null)' '(null)'... initializing
sgetc(s; q) '(null)' '(null)'... initializing
returning 's' (o163)
line_buffer[0] = 's' (o163)sgetc(s; q) 's; q' '; q'... returning ';' (o73)
Line buffer contains 's'
Origin (x \ y \ z) = (3.46410162 \ 0.00000000 \ 0.00000000) (h v d) = (0.0000 \ 0.0000 \ 0.0000)Direction (x y z) = (-1.00000000 0.00000000 0.00000000) (az el) = (0.00000000 0.00000000)<br>Region Name Entry (x y z) LOS Obliq_in Attrib
 Region Name Entry (x y z) LOS Obliq_in Attrib
center_cube.r ( 1.0000 0.0000 0.0000) 2.0000 0.0000 
sgetc(s; q) 's; q' ' q'... returning ' ' (o40)
Skipping '
sgetc(s; q) 's; q' 'q'... returning 'q' (o161)
line_buffer[0] = 'q' (o161)
sgetc(s; q) 's; q' ''... returning EOS
Line buffer contains 'q'
```
<sup>&</sup>lt;sup>1</sup>librt's diagnostic setting can also be set in the interactive environment with the **libdebug** command.

<sup>2</sup>The **nirt** level diagnostics can be set in the interactive environment with the **debug** command.

```
machine:~ user$ nirt -s -b -X 0x002 -e "s; q" nirt_example.g center_cube.r
interact(READING_STRING, 603c10)...
sgetc((null)) '(null)' '(null)'... initializing
sgetc(s; q) '(null)' '(null)'... initializing
returning 's' (o163)
line_buffer[0] = 's' (o163)
sgetc(s; q) 's; q' '; q'... returning ';' (o73)
Line buffer contains 's'
Origin (x \ y \ z) = (3.46410162 \ 0.00000000 \ 0.00000000) (h v d) = (0.0000 \ 0.0000 \ 0.0000)Direction (x \ y \ z) = (-1.00000000 0.00000000 0.00000000) (az el) = (0.00000000 0.00000000)<br>Region Name Entry (x \ y \ z) LOS Obliq_in Attrib
 Region Name Entry (x y z) LOS Obliq_in Attrib
center_cube.r ( 1.0000 0.0000 0.0000) 2.0000 0.0000 
sgetc(s; q) 's; q' ' q'... returning ' ' (040)Skipping ' '
sgetc(s; q) 's; q' 'q'... returning 'q' (o161)
line_buffer[0] = 'q' (o161)
sgetc(s; q) 's; q' ''... returning EOS
Line buffer contains 'q'
user@localhost $ nirt -s -b -X 0x002 -e "s; q" nirt_example.g center_cube.r
- - - - - - The command-line scripts - - - - - -
1. script string 's; q'
- - - - - - - - - - - - - - - - - - - - - - - - - -
- - - - - - The command-line scripts - - - - - -
1. script string 's; q'
- - - - - - - - - - - - - - - - - - - - - - - - - -
  Attempting to run literal 's; q'
Origin (x y z) = (3.46410162 0.00000000 0.00000000) (h v d) = (0.0000 0.0000 0.0000)
Direction (x y z) = (-1.00000000 0.00000000 0.00000000) (az el) = (0.00000000 0.00000000)<br>Region Name Entry (x y z) LOS Obliq_in Attrib
 Region Name Entry (x y z) LOS Obliq_in Attrib
center_cube.r ( 1.0000 0.0000 0.0000) 2.0000 0.0000
```
The 0x004 DEBUG\_MAT flag pertains to the *M* option seen earlier in the **saveview** MGED command example that supplies a matrix for NIRT to read. Adding the debug option to the script triggers a printout of the matrix:

```
#!/bin/sh
nirt -M -X 0x004 nirt_example.g center_cube.r <<EOF
orientation 5.000000000000000e-01 5.000000000000001e-01 5.000000000000000e-01 4.999999999999999e-01;
eye_pt 0.000000000000000e+00 0.000000000000000e+00 0.000000000000000e+00;
machine:~ user$ sh tsv.script 
MATRIX view matrix:
    -0.000 1.000 0.000 0.000 0.000 0.000 1.000 0.000
 1.000 0.000 -0.000 0.000
 0.000 0.000 0.000 1.000
Origin (x \ y \ z) = (0.00000000 \ 0.00000000 \ 0.00000000) (h v d) = (0.0000 \ 0.0000 \ 0.0000)Direction (x y z) = (-1.00000000 -0.00000000 0.00000000) (az el) = (0.00000000 -0.00000000)
 Region Name Entry (x y z) LOS Obliq_in Attrib
center_cube.r ( 1.0000 0.0000 -0.0000) 2.0000 0.0000
```
#### DEBUG BACKOUT and DEBUG HITS pertain to the backout option and geometry hits:

machine:~ user\$ nirt -s -b -X 0x008 -e "s; q" nirt\_example.g center\_cube.r Backing out 3.4641 units to (3.4641 0 0), shooting dir is (-1 0 0) Origin  $(x \ y \ z) = (3.46410162 \ 0.00000000 \ 0.00000000)$  (h v d) =  $(0.0000 \ 0.0000 \ 0.0000)$ Direction (x y z) = (-1.00000000 0.00000000 0.00000000) (az el) = (0.00000000 0.00000000) Region Name Entry (x y z) LOS Obliq\_in Attrib center\_cube.r ( 1.0000 0.0000 0.0000) 2.0000 0.0000 machine:~ user\$ nirt -s -b -X 0x010 -e "s; q" nirt\_example.g center\_cube.r Origin (x y z) = (3.46410162 0.00000000 0.00000000) (h v d) = (0.0000 0.0000 0.0000) Direction (x y z) = (-1.00000000 0.00000000 0.00000000) (az el) = (0.00000000 0.00000000)<br>Region Name Entry (x y z) LOS Obliq\_in Attrib LOS Obliq\_in Attrib

Partition 1 entry: (1, 0, 0) exit: (-1, 0, 0) center\_cube.r ( 1.0000 0.0000 0.0000) 2.0000 0.0000